# WordSmith Tools step by step

**Version 5.0**

© 2010 Mike Scott

# **WordSmith Tools step by step**

**version 5.0**

*by Mike Scott*

*© 2010 Mike Scott*

 $\mathbf I$ 

# **Table of Contents**

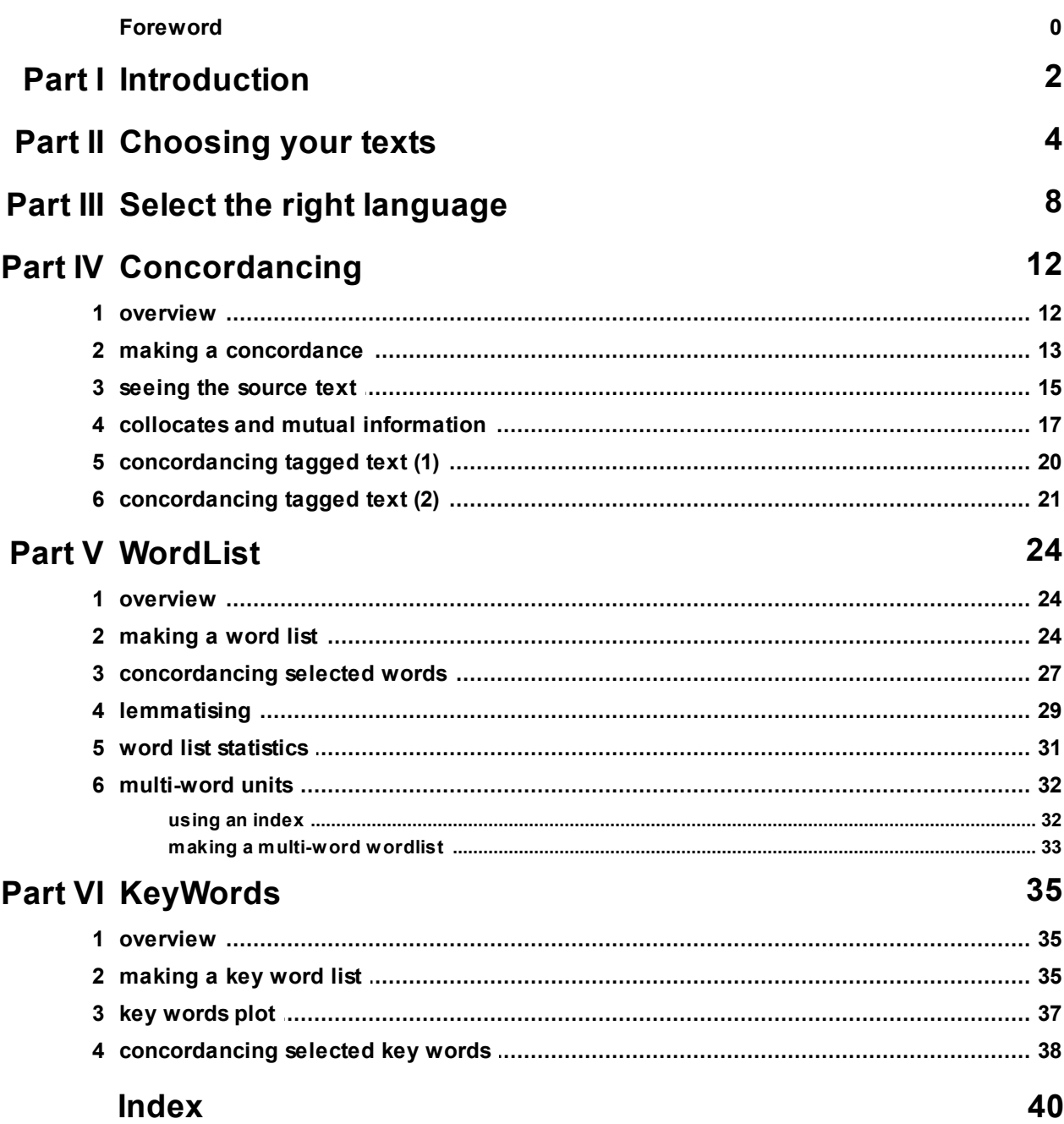

# **Introduction**

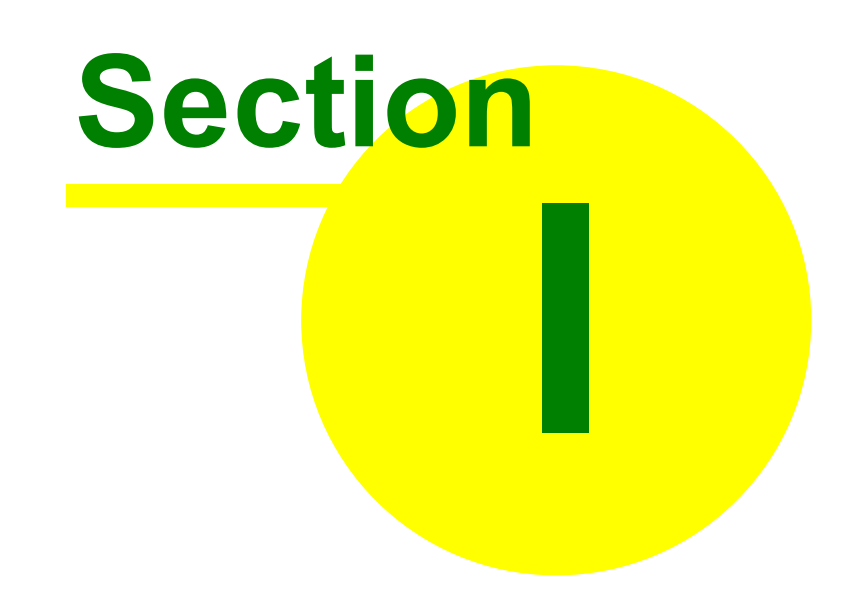

## **1 Introduction**

These pages are to help get you started. Screenshots take you through each stage.

This is the main screen of the WordSmith Tools Controller.

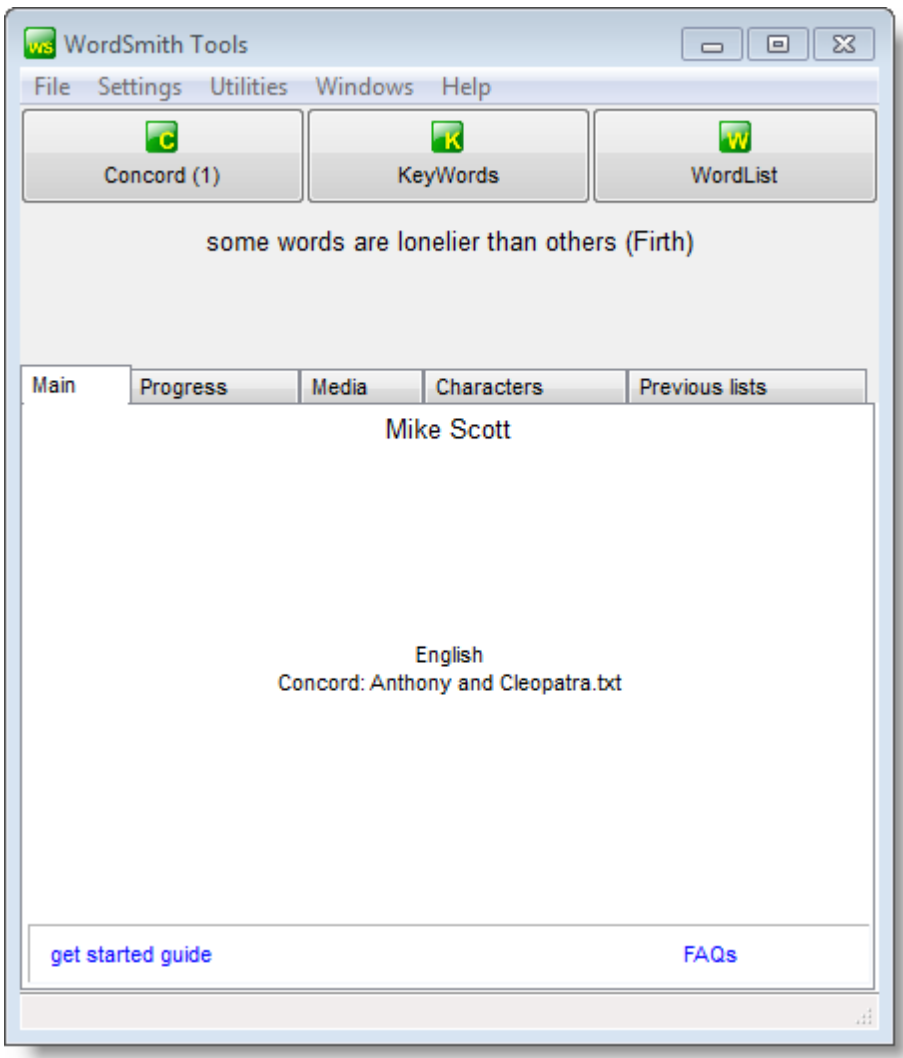

It has a saying (which keeps on changing and which you can edit), three buttons for the main Tools (Concord is shown as in use), and a series of tabs. At the moment we see the main one showing that anthony & cleopatra. txt has been chosen for Concord.

# **Choosing your texts**

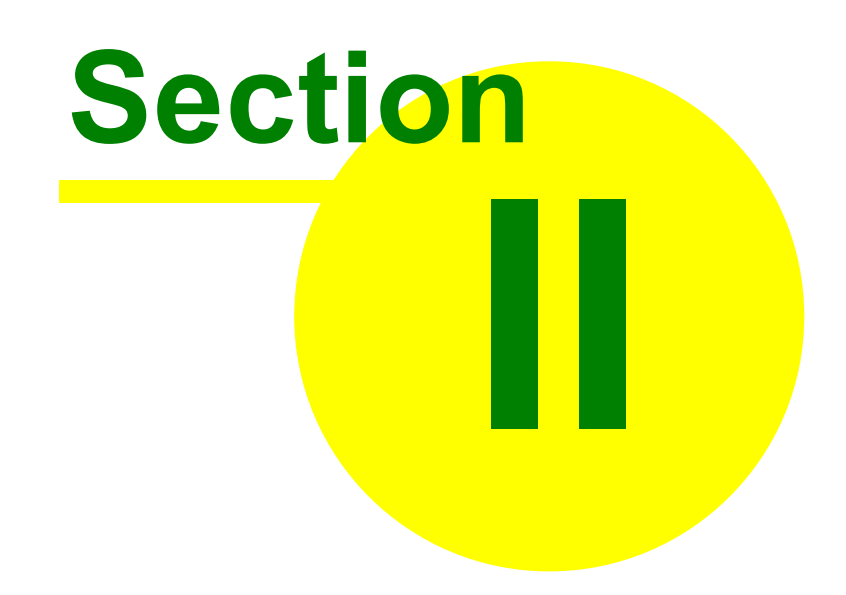

## **2 Choosing your texts**

To choose text files, click the File menu in the main Controller:

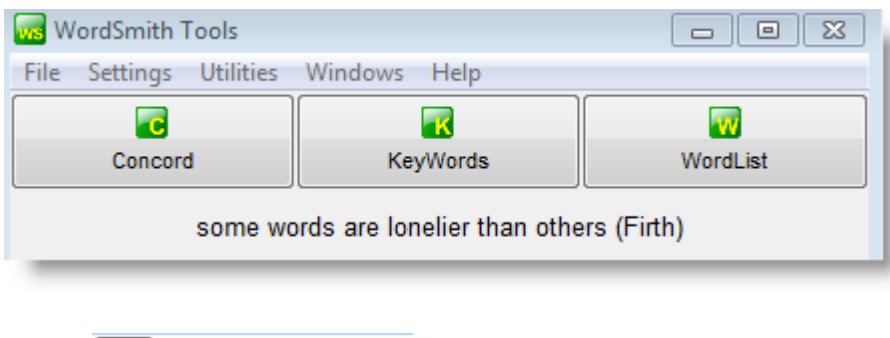

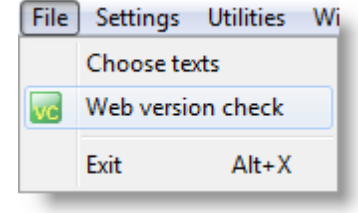

When you click *Choose Texts*, you will see something like this:

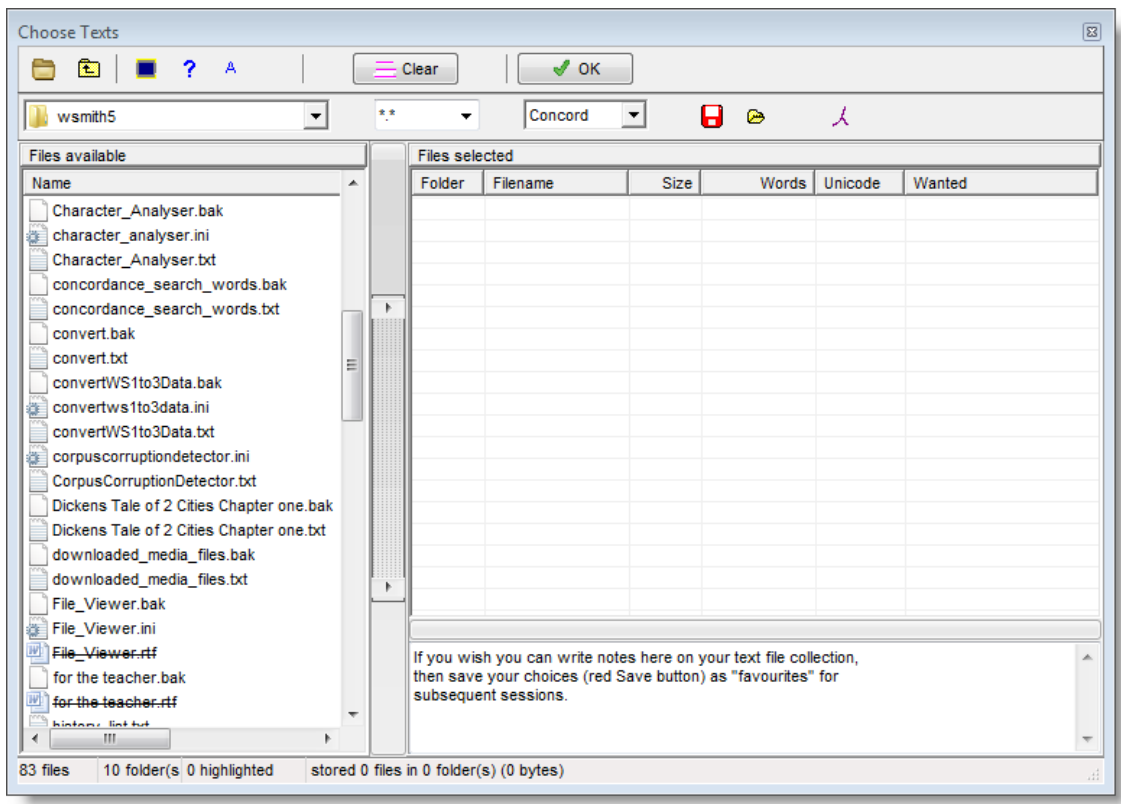

At the left is a fairly standard text file explorer, at the right an area for Files selected.

Choose

Press the browse button  $(\Box \Box)$  to find the folder where your texts are. You need plain text (**.** txt) files.

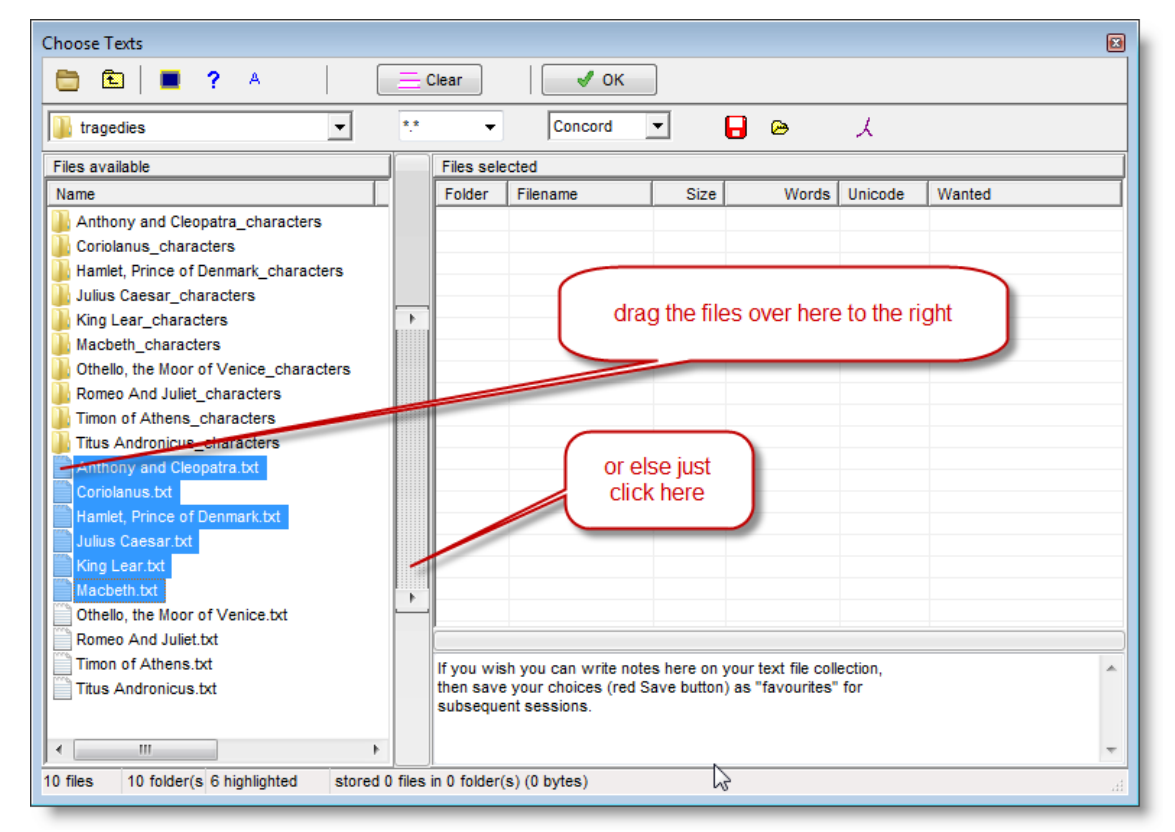

Click the button with the two small arrows, or drag some text files from left to right. You should see something like this:

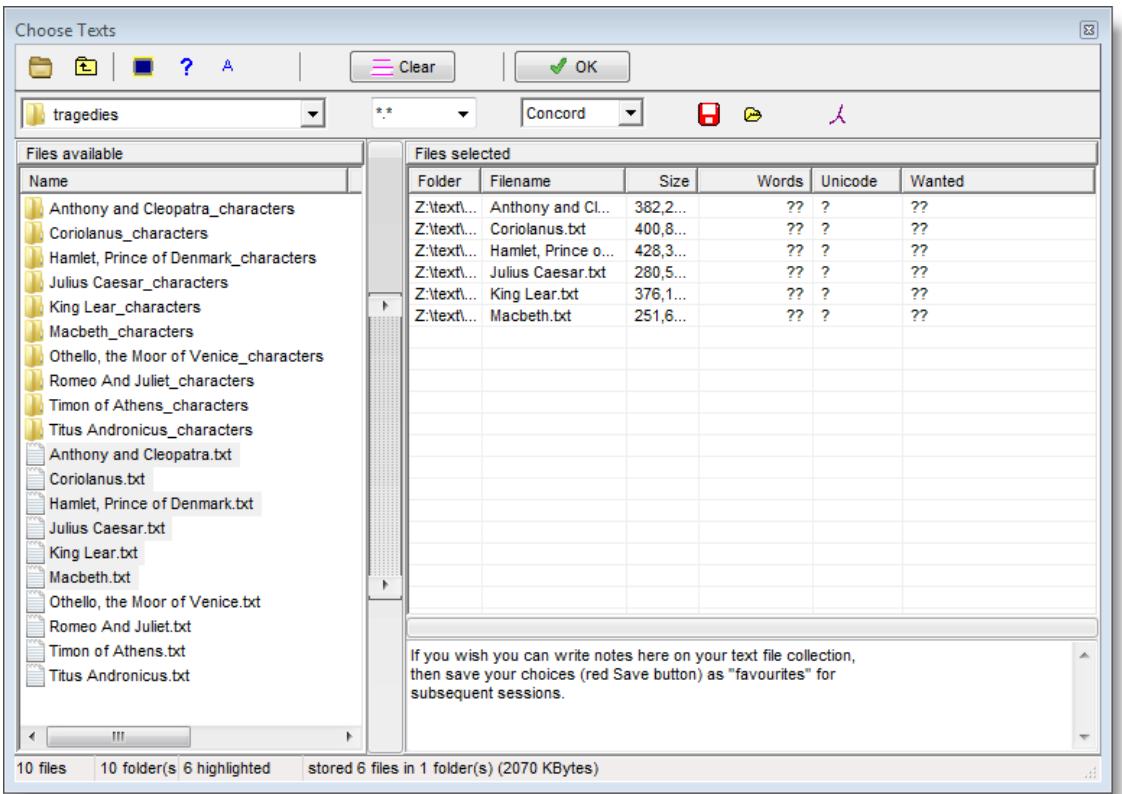

At the moment WordSmith shows (in the status bar just above) that 6 have been stored. You can see the file sizes but WordSmith doesn't (yet) know how many words there are in each text file. We have chosen 6 texts for Concord (see *Concord* just above *Files selected*).

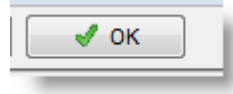

Press the green button **or interest or just close the window.** 

# **Select the right language Section**

**III**

## **3 Select the right language**

Most examples in this guide deal with texts in English. If you want to handle texts in Chinese or some other language, you need to choose the language in the main Controller.

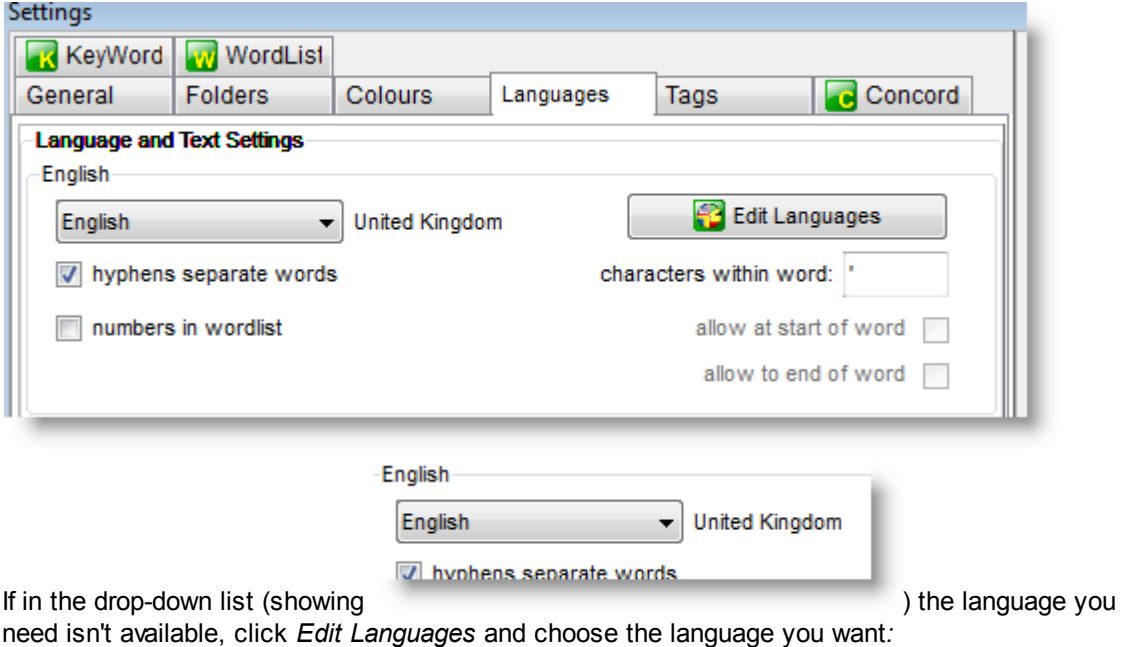

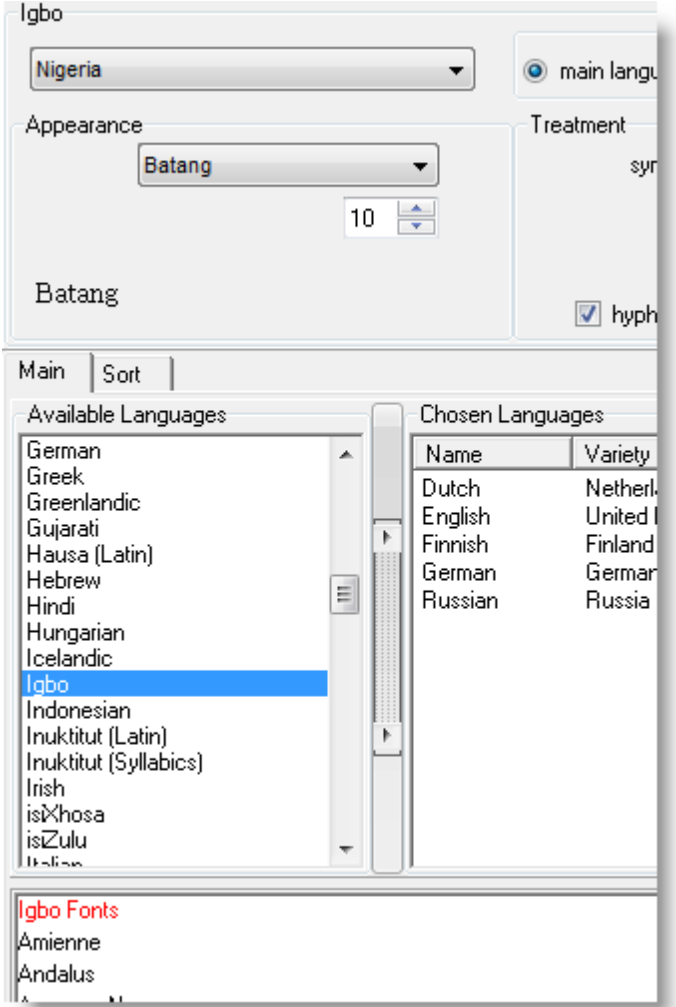

and drag it to the right or click the button in the middle.

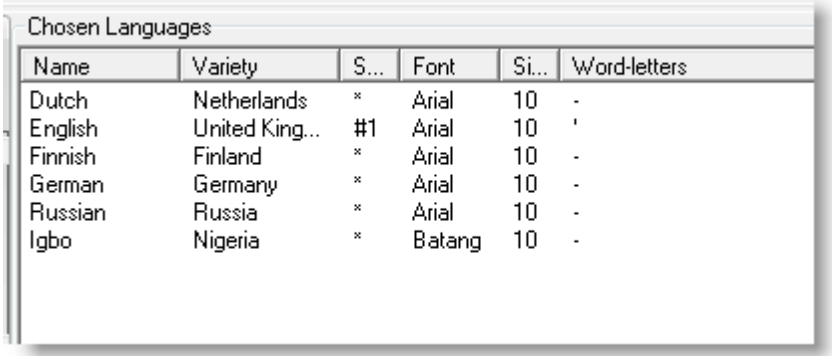

You'll see an option to select that language as your "main language" (with which WordSmith will start up by default), or else just as an available language.

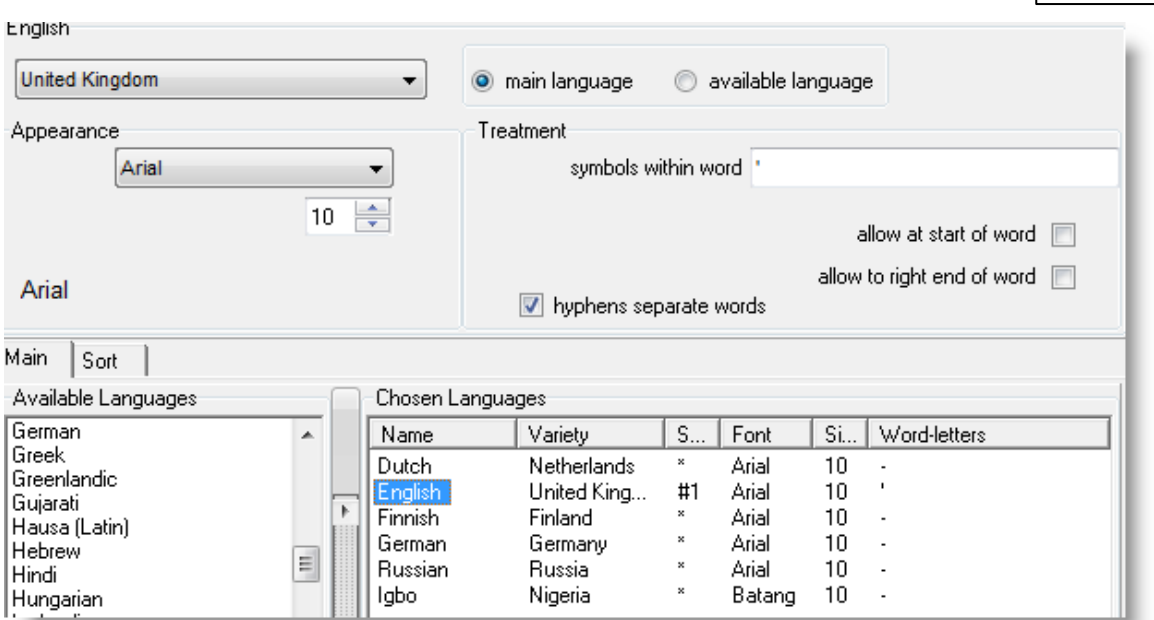

In this screenshot, English has been selected and some suitable choices for English have been made such as apostrophes allowed within a word, hyphens separating forms like *self-conscious* into two words and showing that Arial 10 is the default font, etc.

Finally, save your settings.

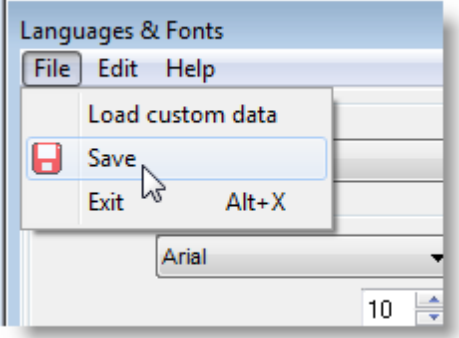

# **Concordancing**

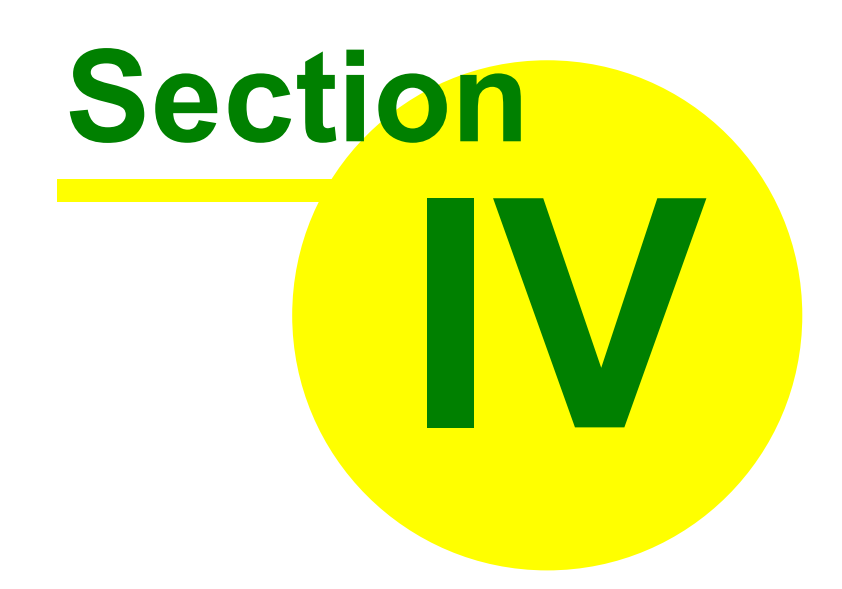

## **4 Concordancing**

## **4.1 overview**

A concordance looks something like this:

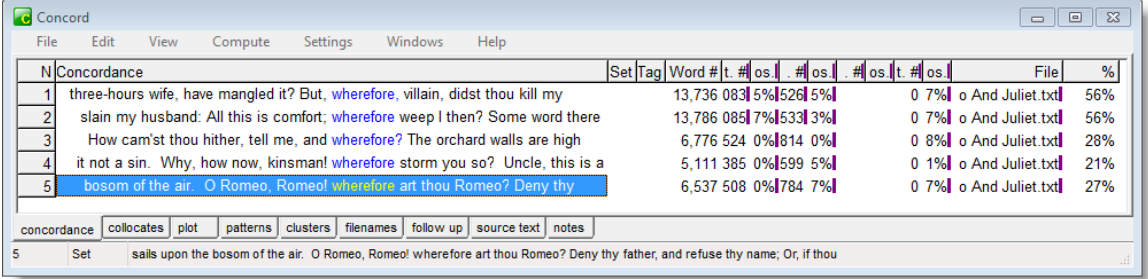

It's a concordance of all the occurrences of **wherefore** in Romeo and Juliet. There are only 5 entries. The famous one comes 6,537 words (27%) into the play.

### **4.2 making a concordance**

When you press the Concord button in the main Controller, a new Concord Tool opens up and will be visible in the Windows Taskbar.

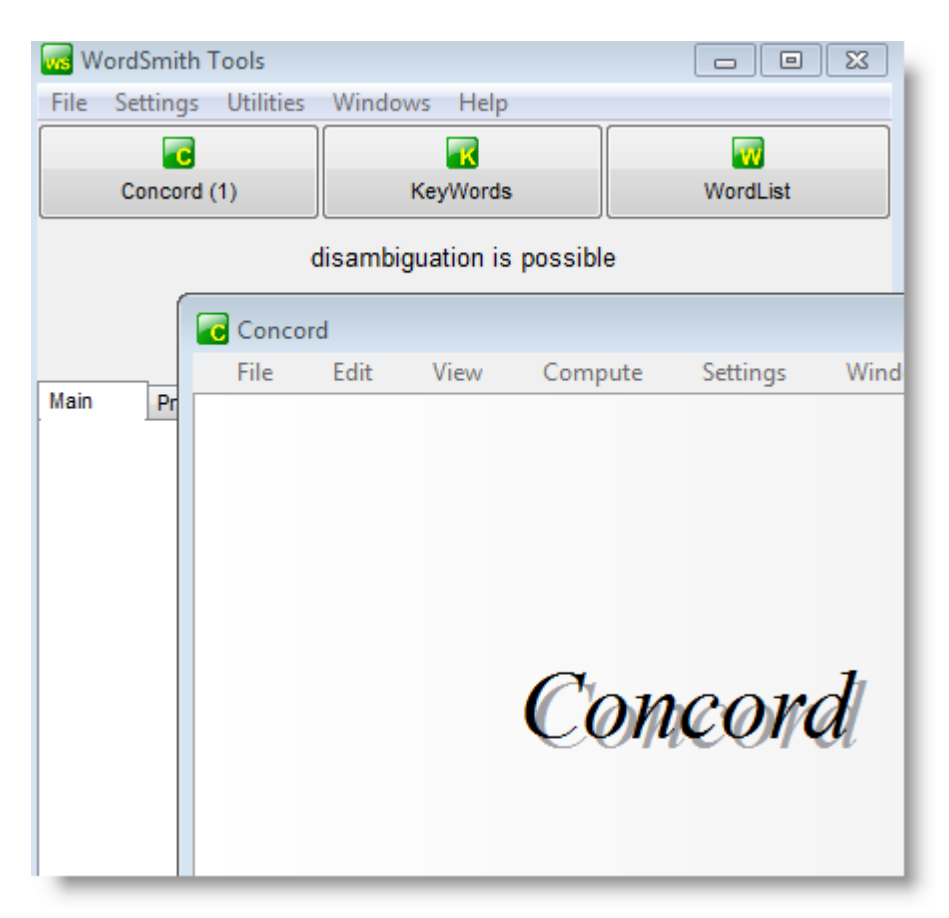

Now in Concord itself, choose *File | New*.

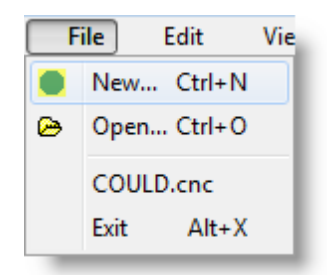

If no text files have been chosen, you are asked to choose some. Press the *Choose Texts Now* button.

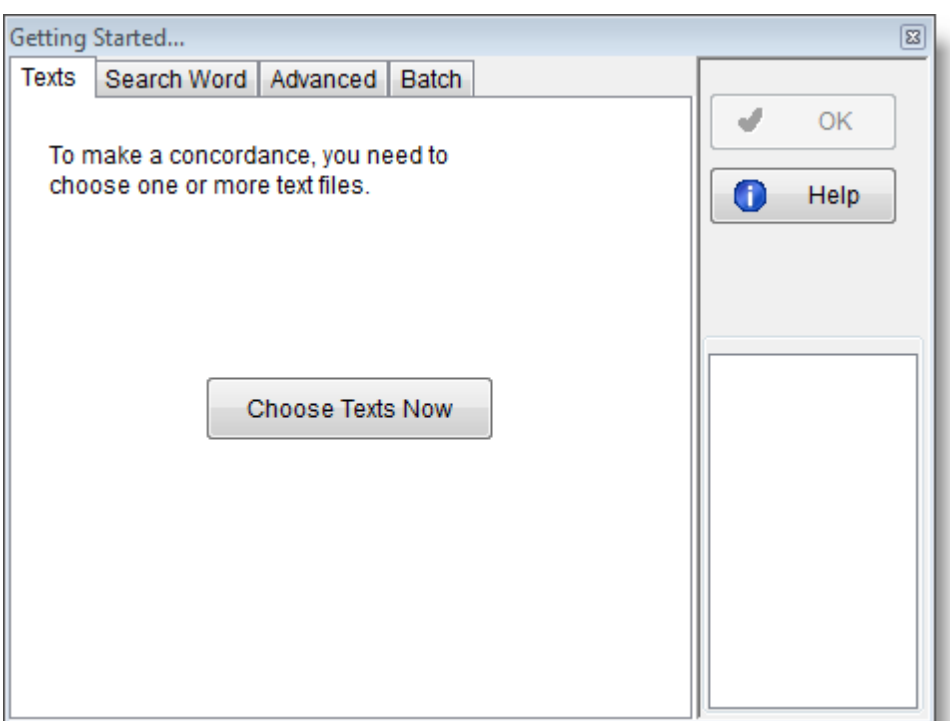

Once the texts have been chosen, enter a suitable *Search Word*:

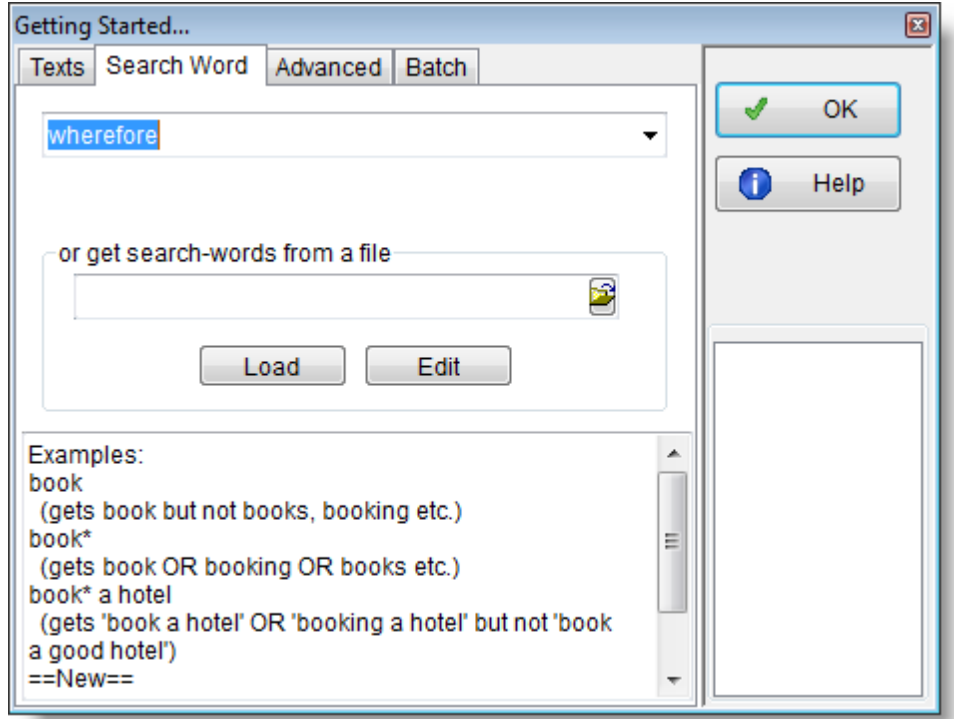

Here I have chosen **wherefore** as my search-word. Then press OK.

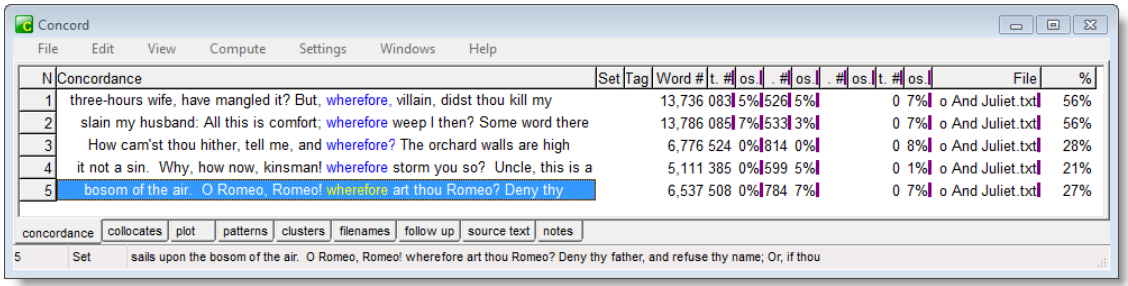

The concordance lists all the examples of "wherefore" which had a word-separator such as punctuation, space etc. before and after it.

Since we have now done our concordance, WordSmith now knows how many words there are in each text file: romeo and juliet. txt has 24,275 altogether.

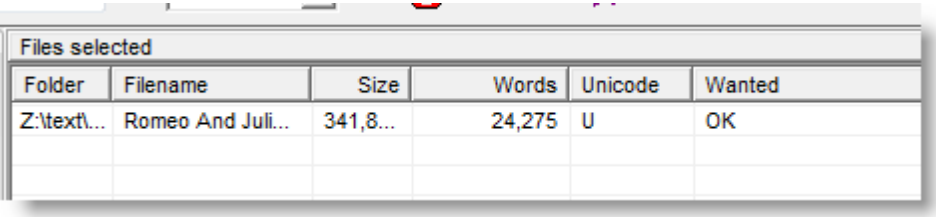

#### **4.3 seeing the source text**

To see the source text, double-click on the line in question. Here, I clicked on the highlighted line containing *wherefore art thou Romeo*.

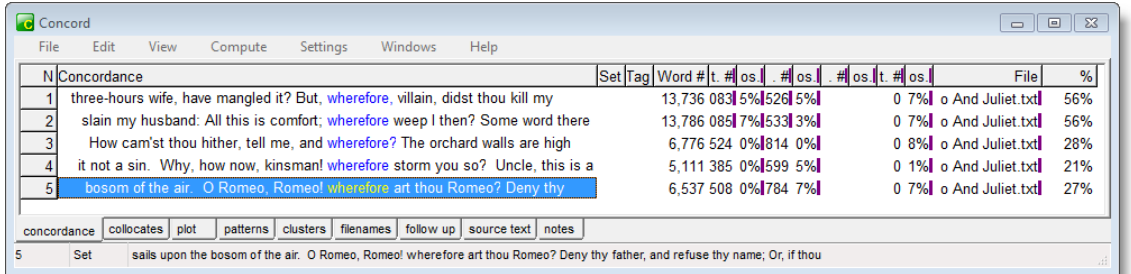

When he bestrides the lazy-pacing clouds,<br>And sails upon the bosom of the air. </ROMEO> <JULIET> <27%> O Romeo, Romeo! wherefore art thou Romeo? Deny thy father, and refuse thy name; Or, if thou wilt not, be but sworn my love, And I'll no longer be a Capulet. </JULIET> **POMEO**  $-270/3$ 

or press F8 and the lines grow fatter:

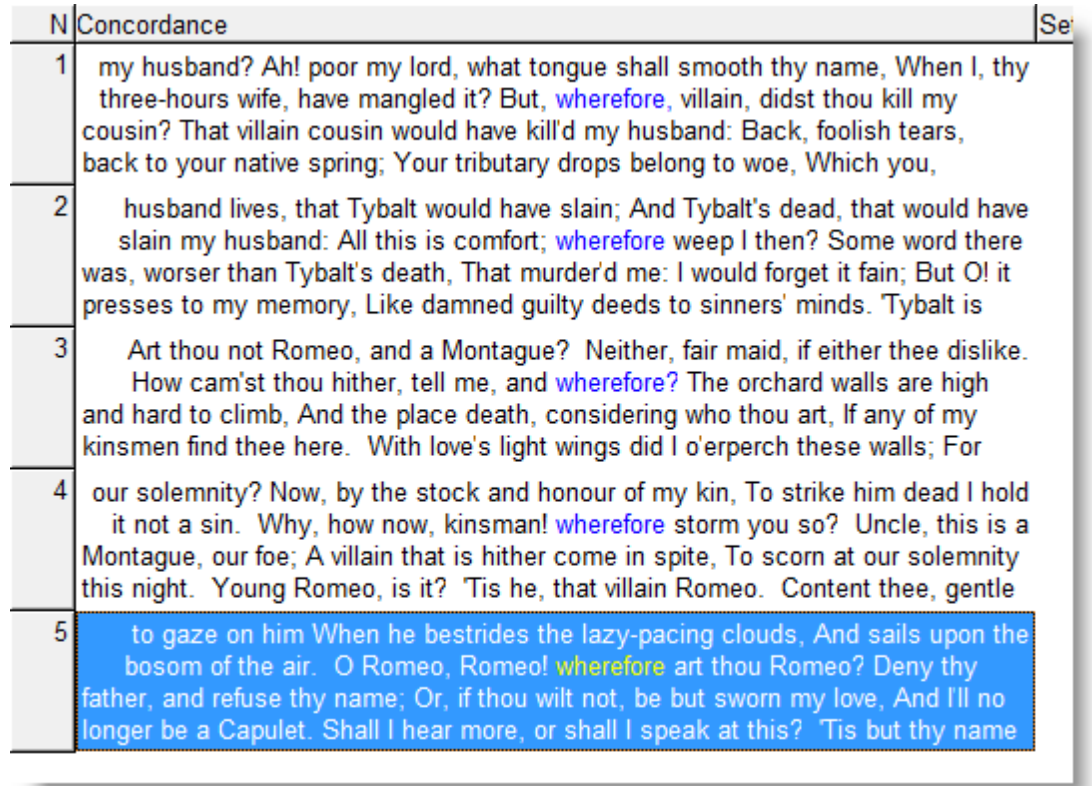

or pull the line you're interested in wider or fatter: place your cursor at the bottom the number in the left column, and it changes shape:

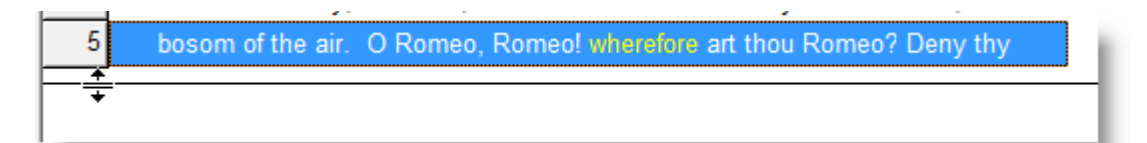

and pull it down.

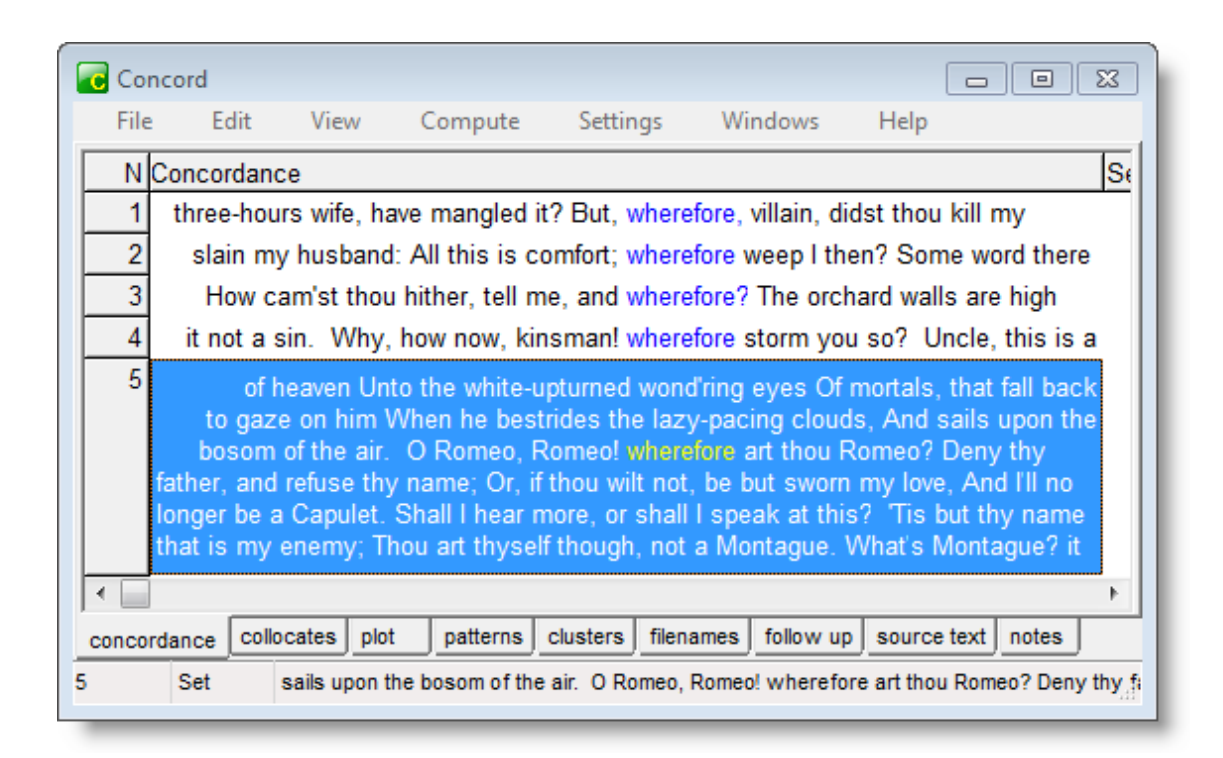

You can also pull it wider by putting your cursor at the right edge, just to the left of the word *Set*.

#### **4.4 collocates and mutual information**

Here are the collocates of **AGO** computed using the written section of the BNC, ordered by frequency.

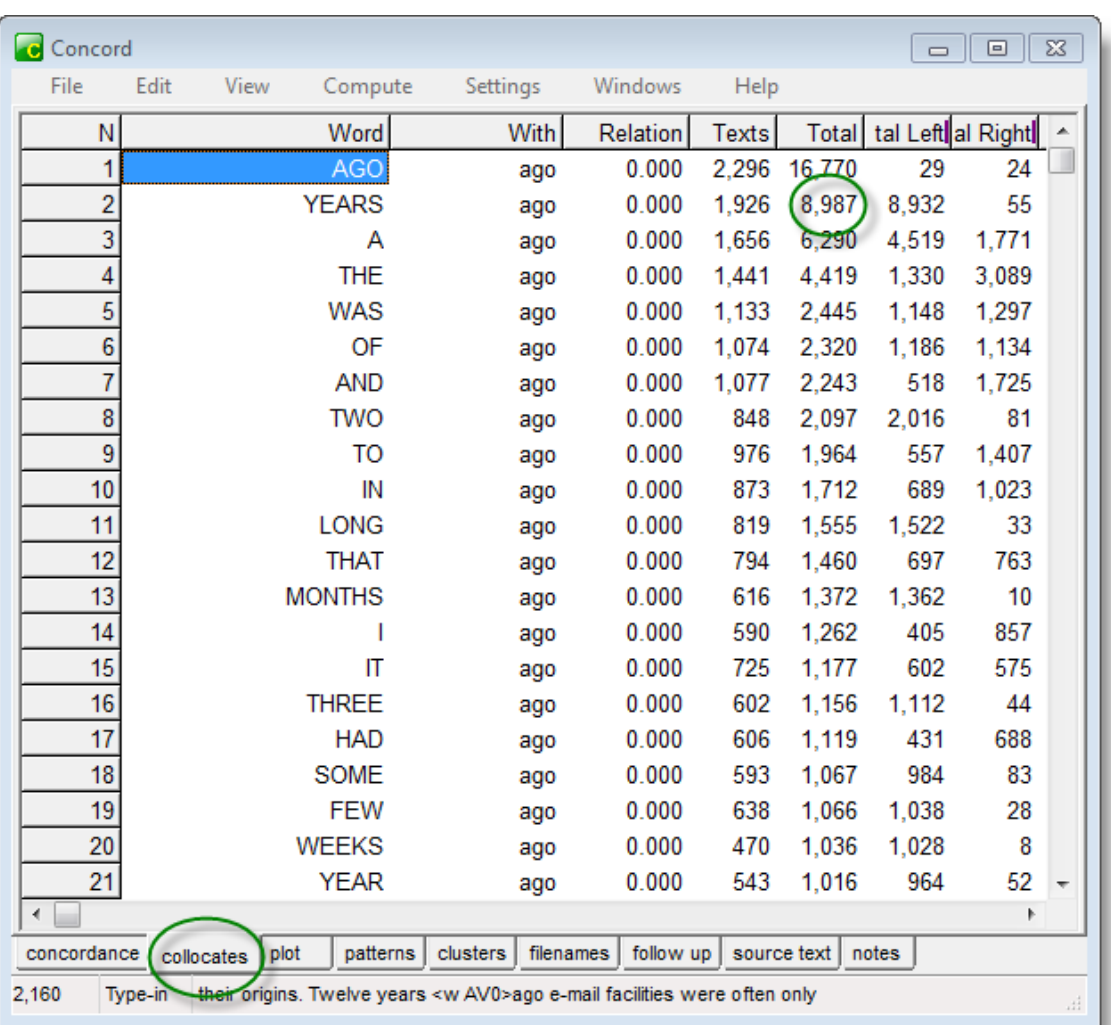

There are nearly 17,000 instances of **AGO**, and **YEARS** is the top collocate, found 9,000 times near **AGO**. The "Relation" column is blank. What's needed is a way of knowing how closely each of these collocates of **AGO** is related to it. Are **A, THE, WAS** etc. really closely linked to **AGO**?

If we now choose *Compute | Relationships* in the menu,

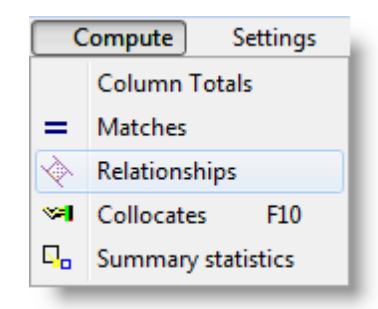

and select a suitable word-list to use for the comparison:

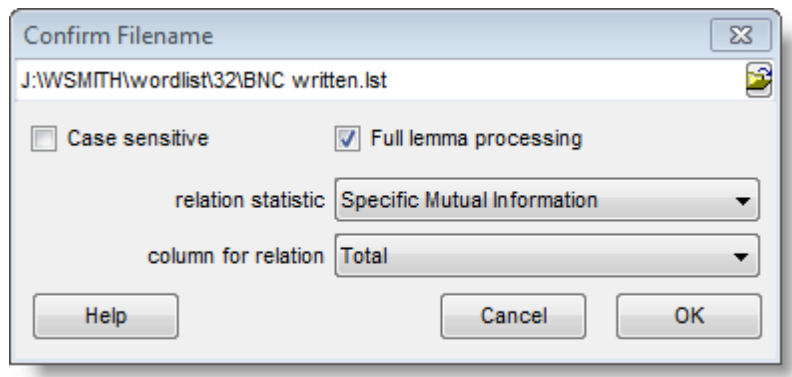

then we get the following list when sorted by clicking the *Relation* column:

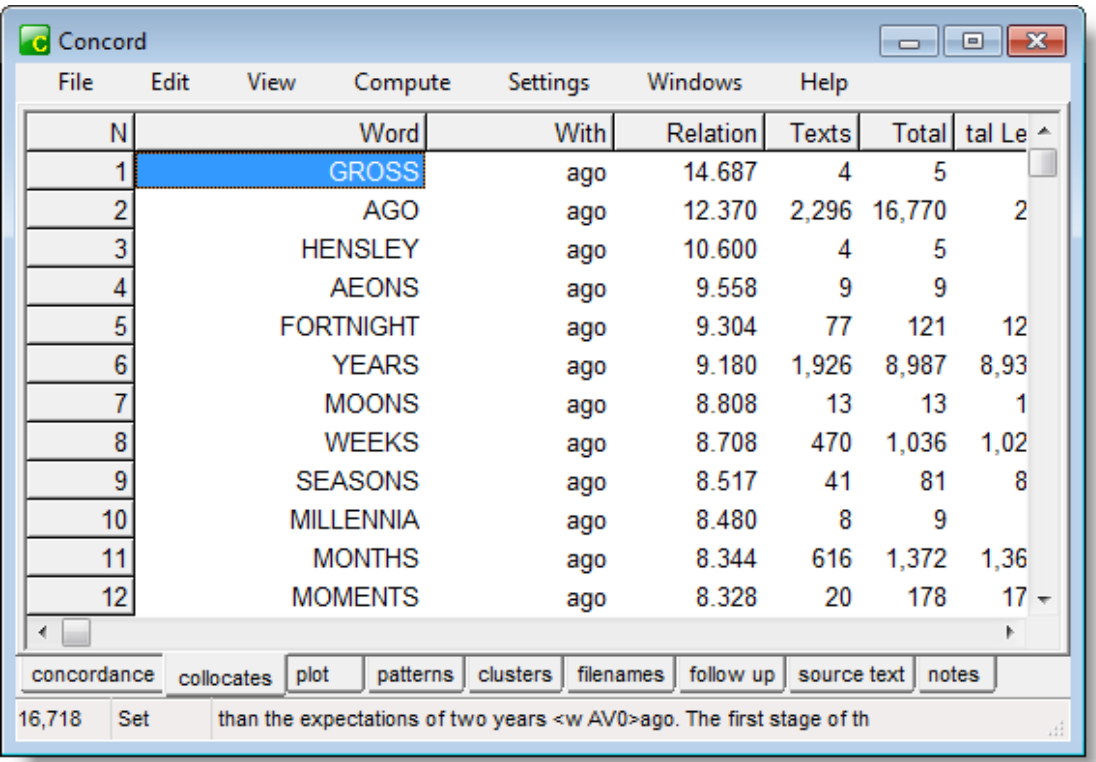

The top items in the list now reflect much better the tendency of **AGO** to accompany periods of time and numbers. [The top collocates **HENSLEY and GROSS** only occur 5 times each with **AGO** but out of small numbers altogether in the whole BNC Written.]

### **4.5 concordancing tagged text (1)**

Probably the first thing to do if your source text is tagged, is to let WordSmith know. To do this, in the main Controller, choose *Settings | Adjust Settings*

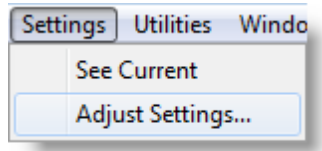

then *Tags*.

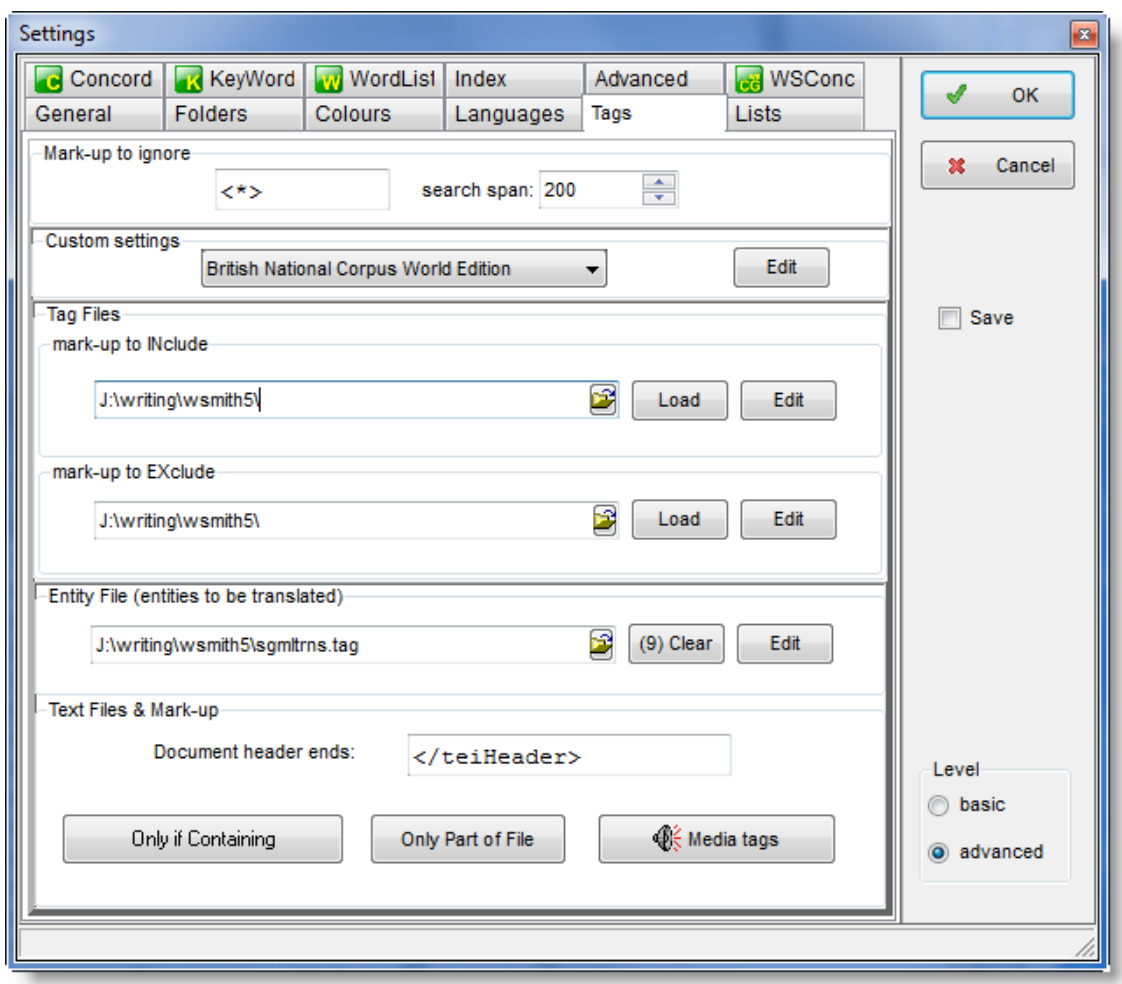

If you're using the British National Corpus (world edition), choose it within *Custom settings* as shown above.

So far, we have told the Controller that it is to ignore all tags beginning and ending with angle brackets (**< >**), to translate a few entity references to symbols like **%** and **",** and to cut out the header of each text (up to  $\lt/$  tei Header>). That'll do for a start.

#### **4.6 concordancing tagged text (2)**

Now, we are going to do a concordance on a part of speech. The BNC uses mark-up like this:

```
<w PRP>at <w AT0>the <w AJ0>great <w NN2>houses
```
so each preposition is marked **<w PRP>** just before the preposition itself. The aim is to see all the prepositions in a selected text from the BNC. With a BNC text file chosen, type **<w PRP>\*** as the search-word (the asterisk is needed because a word follows directly after the part-of speech tag) and press OK.

WordSmith checks whether the angle-brackets are text characters or tag-openers and -closers:

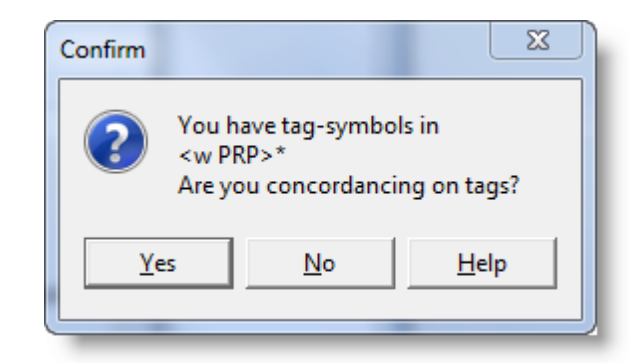

Here we answer Yes.

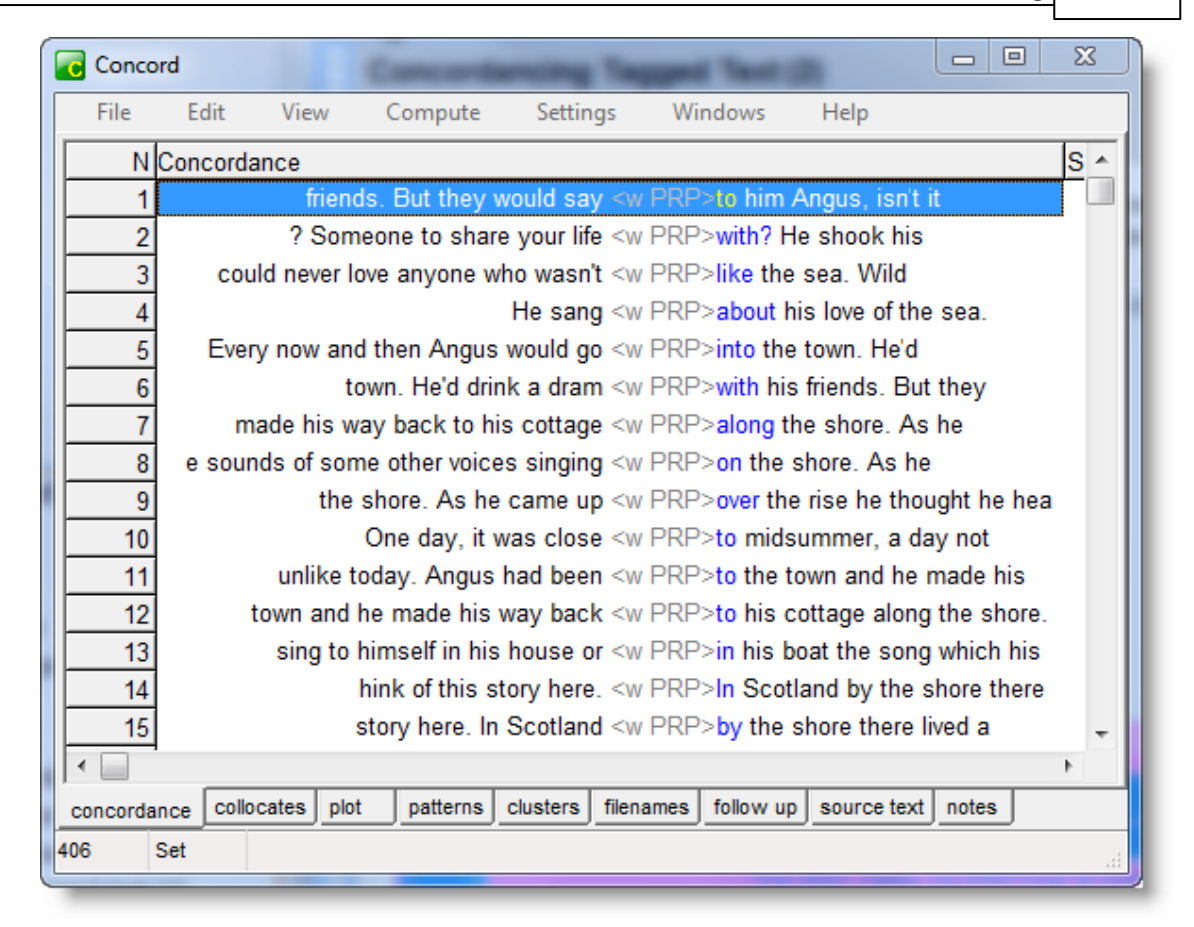

You see the prepositions and their tags (but no other tags).

# **WordList**

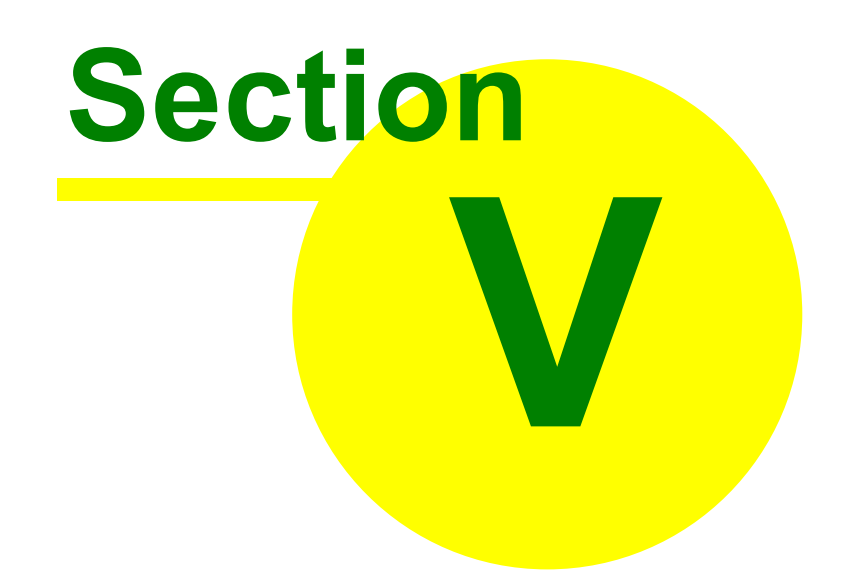

## **5 WordList**

#### **5.1 overview**

A word list in WordSmith Tools looks something like this:

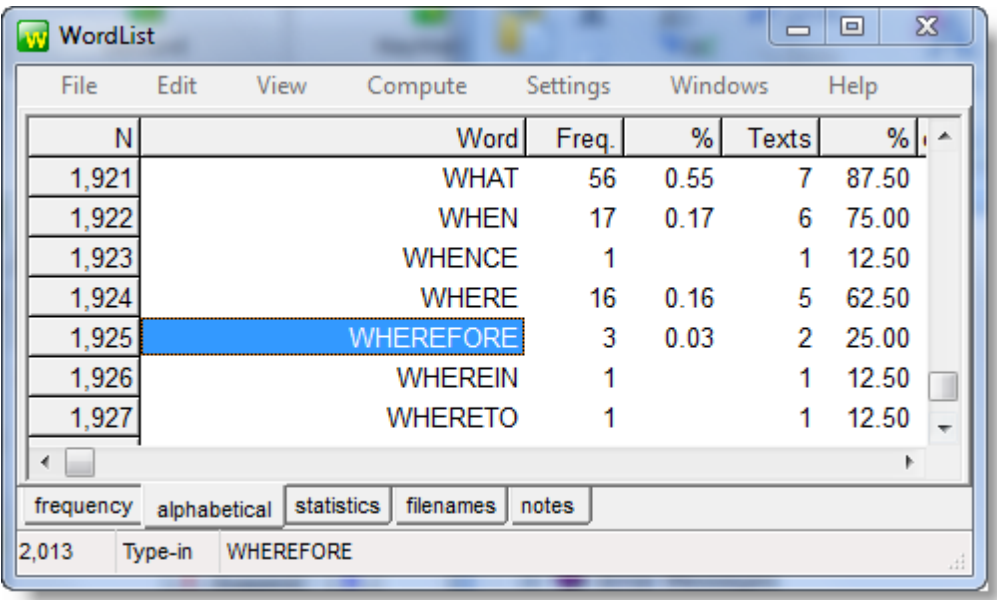

It shows how often each word occurs in the text files, what that is as a percent of the running words in the text, and how many text files each word was found in.

### **5.2 making a word list**

To make a word list, first press the WordList button in the main Controller.

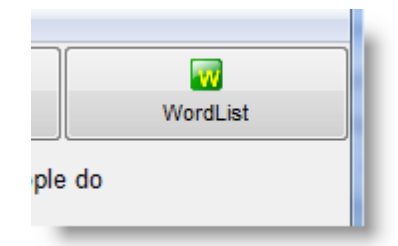

When WordList starts up, choose your texts and then you will see something like this.

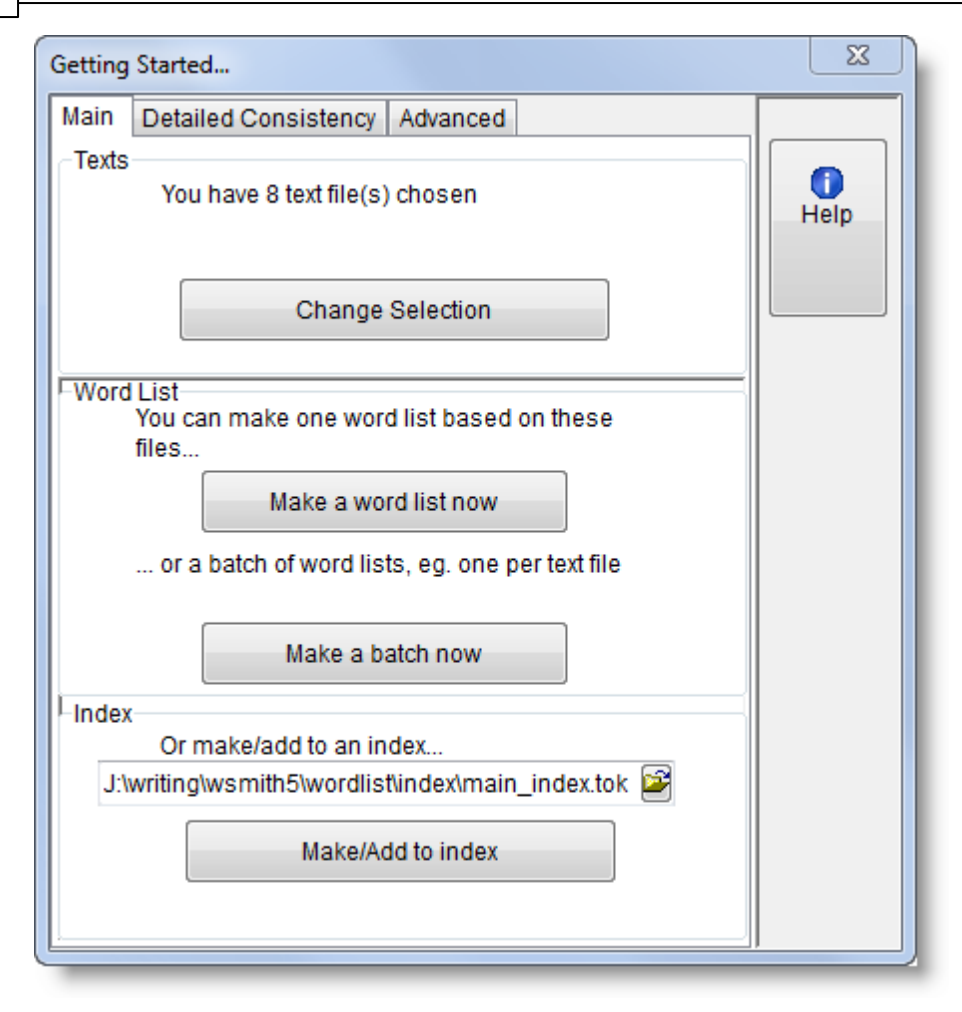

Here we're going to make one simple wordlist based on 8 text files from the play Romeo and Juliet, so press *Make a word list now*.

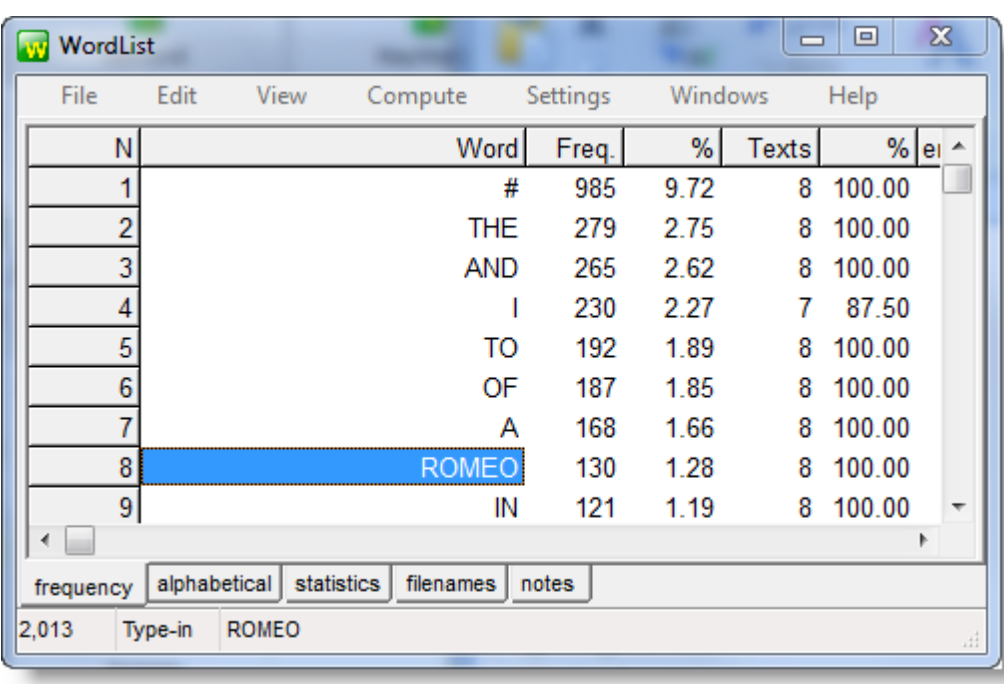

The WordList tool shows us a frequency listing. The most frequent word is **"#"**. There are 985 of these #. Whatever has happened? Well, by default # is used to represent any number such as **65, 40** or **\$997.82**. In this case we have line numbers in the source text.

Below #, the most frequent words are **the, and, I to, of**. Beside each one you can see how frequent it is in the collection of 8 texts we used, the percentage of running words, and how many of our 8 texts each word occurred in. It seems **I** is a top frequency word but even so was not present in all the 8 texts.

To see the words in alphabetical order instead, click the alphabetical tab near the bottom of the window.

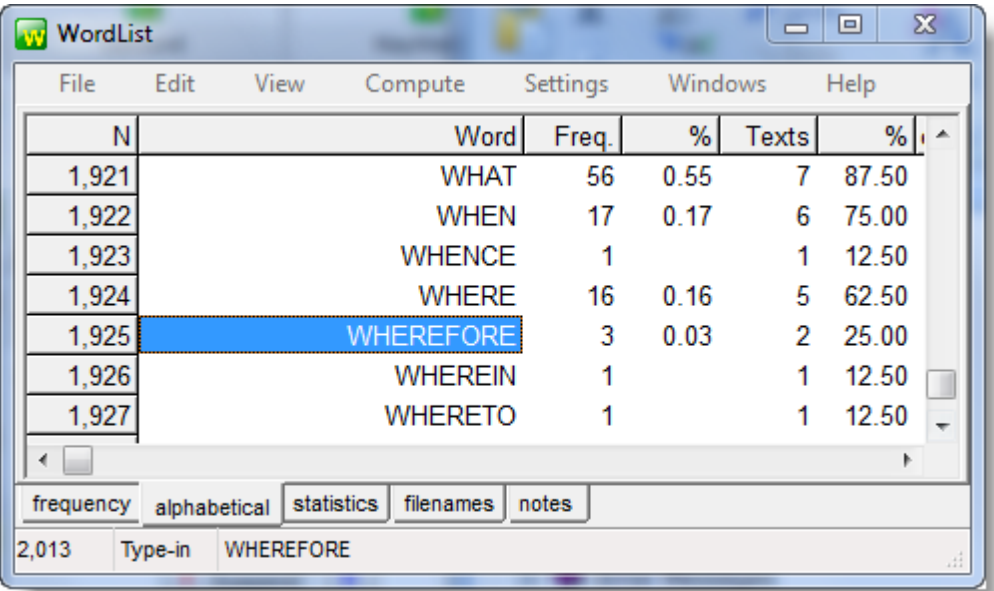

Now scroll down to **wherefore**. The results seem to confirm what we found when we made a concordance.

## **5.3 concordancing selected words**

Once you have a word list on screen, you might want to see some of the words in it in their contexts.

Select a word (or more)

#### **WordList 28**

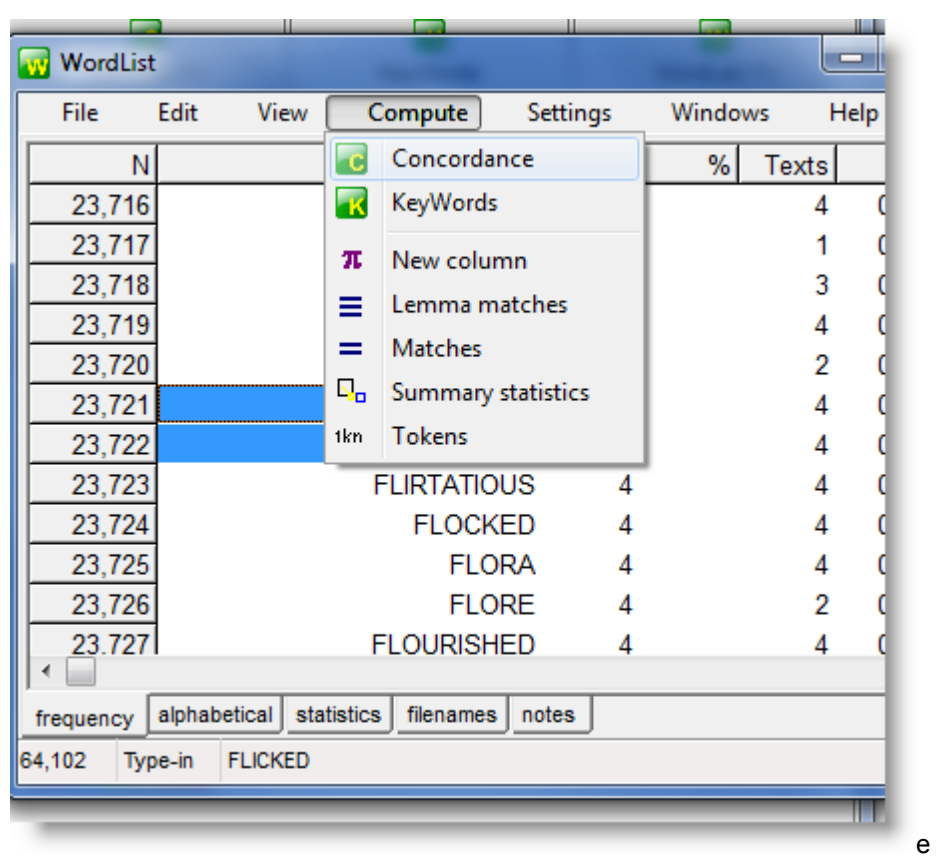

and choose *Compute | Concordance*.

You will get something like this (if the original texts are still where they were when the word list was first made):

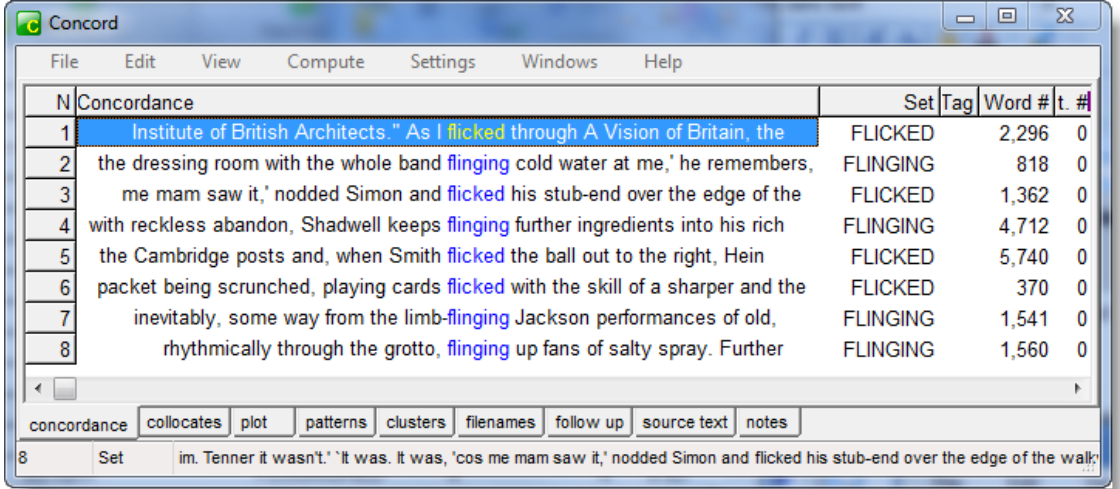

## **5.4 lemmatising**

To lemmatise manually, with a word list on screen,

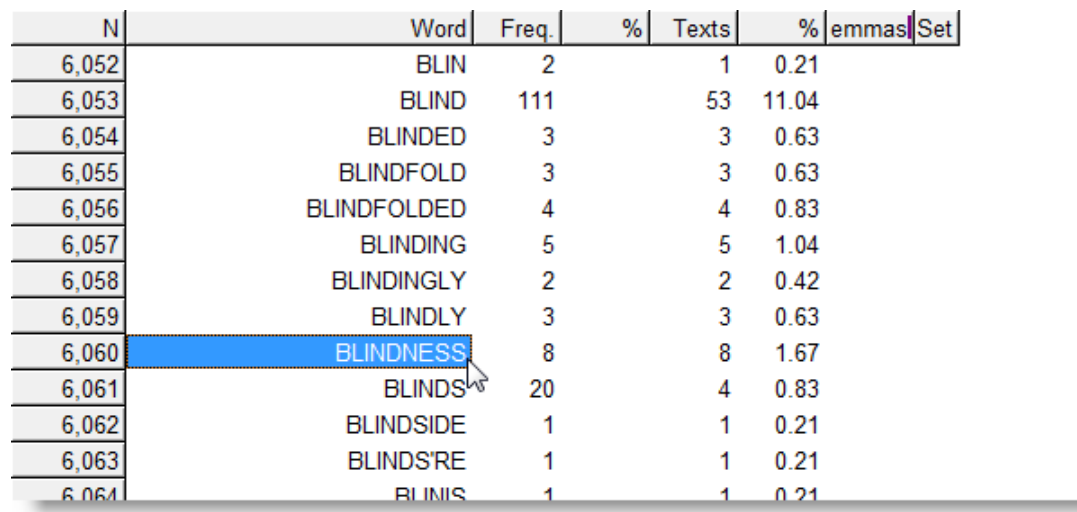

pull it onto the line you want to join it to.

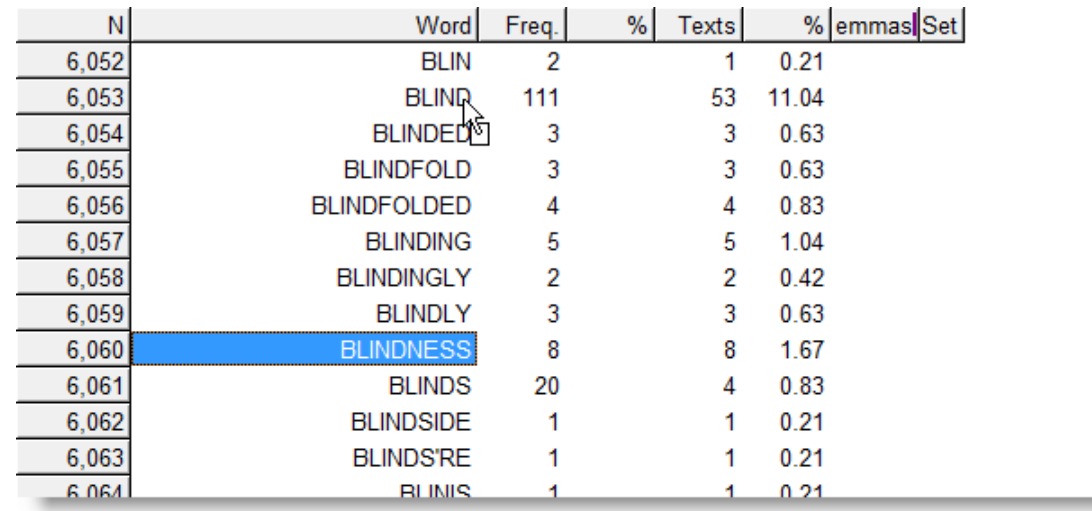

and drop it:

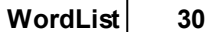

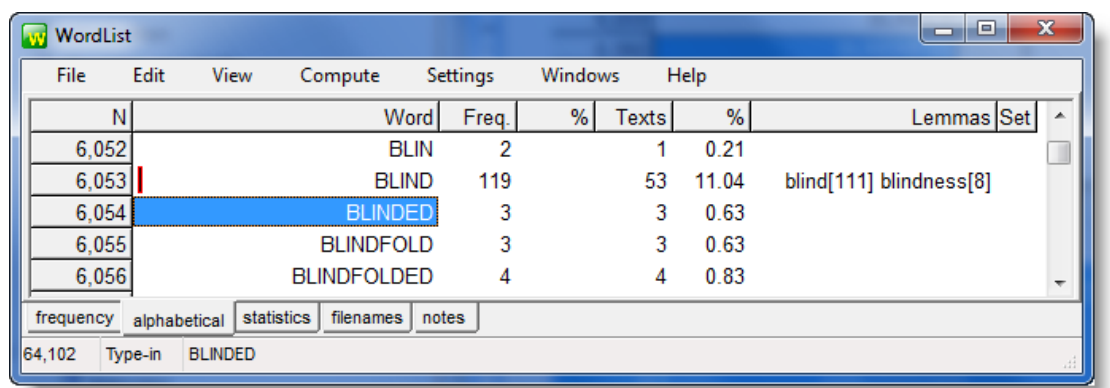

You will then see the totals change and the items become visible in the Lemmas column.

If there are a lot, you can double-click the Lemmas column to see the details:

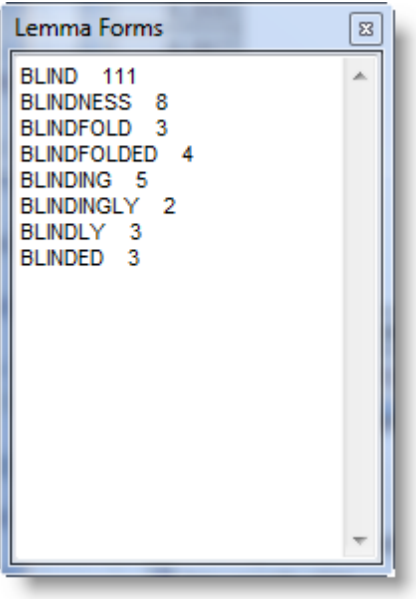

### **5.5 word list statistics**

Press the statistics tab at the bottom of a word list,

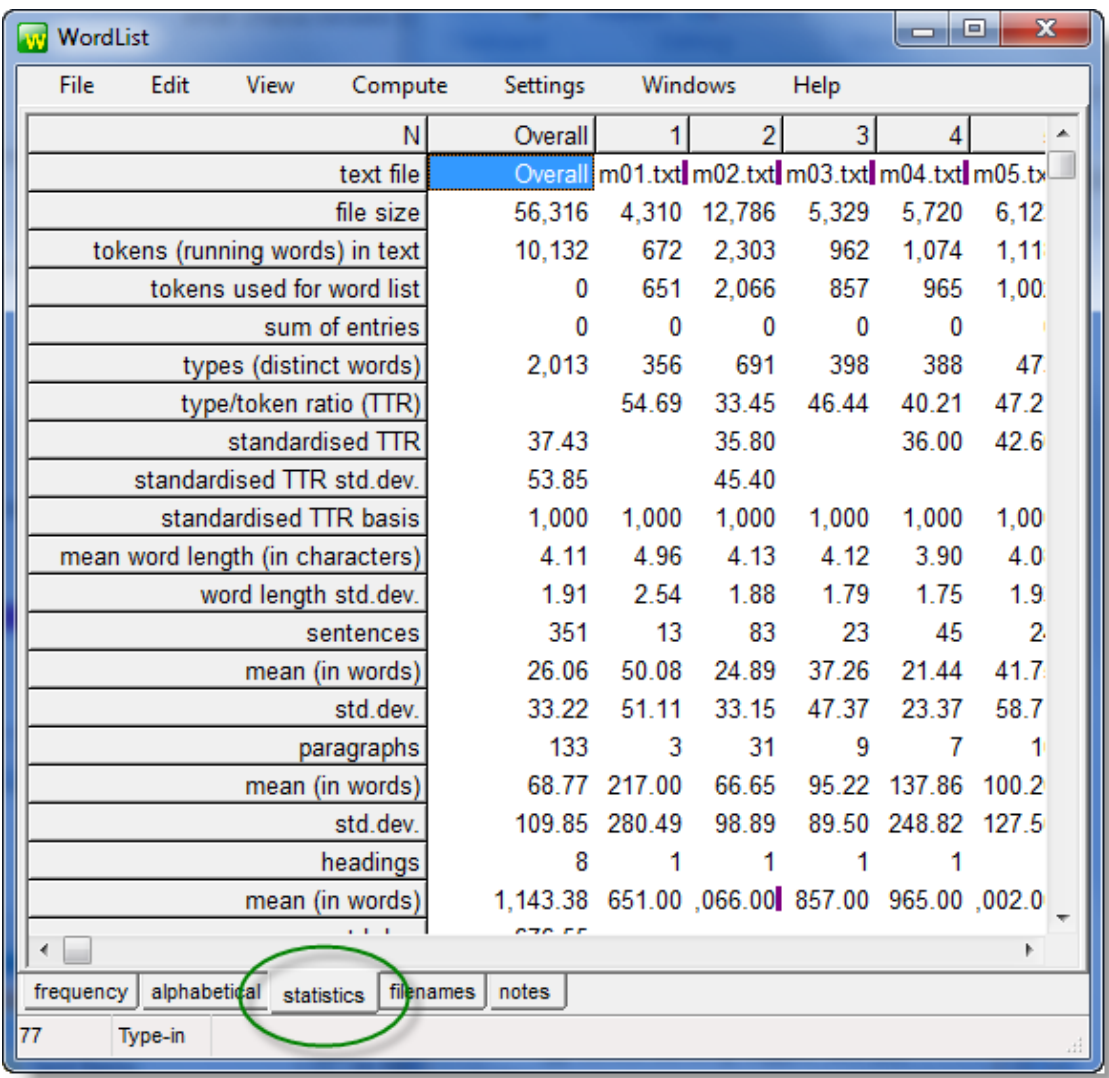

and something like this should appear. Lots of numbers. Further down, the numbers are easier to understand:

**WordList 32**

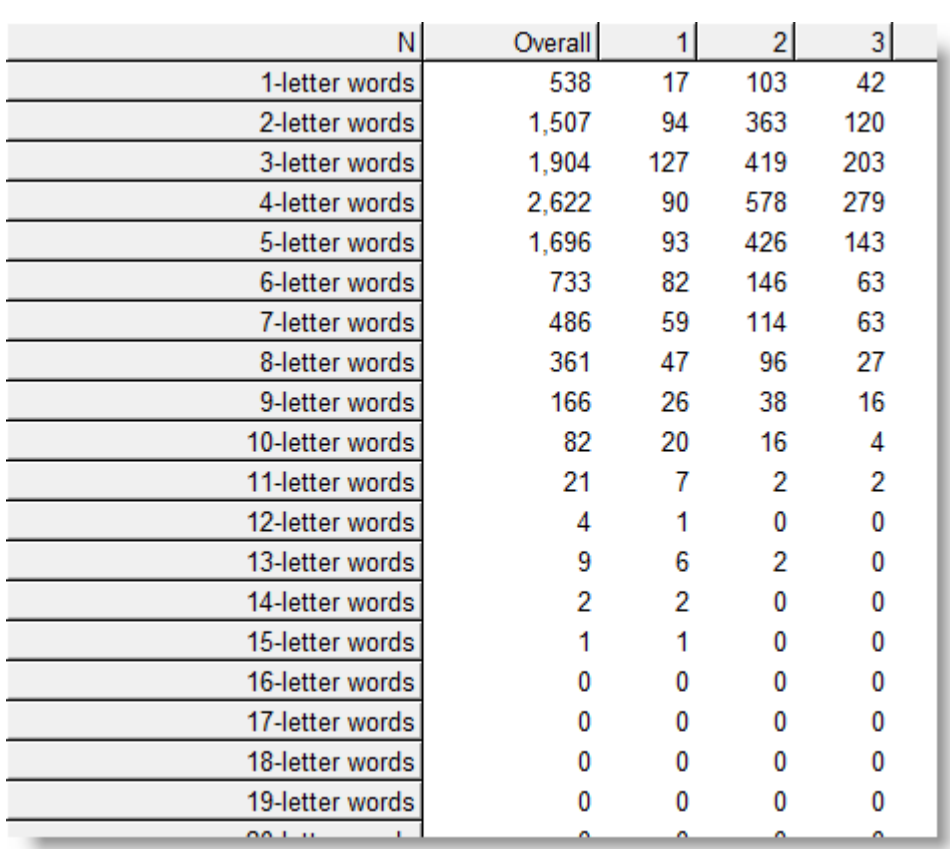

There are lots of 4-letter words in Shakespeare, it seems.

#### **5.6 multi-word units**

#### **5.6.1 using an index**

To make a wordlist with pairs or triples of words (n-grams) such as

```
OF THE
IN THE END
ONCE UPON A TIME
```
etc you will need first to compute an index file. This essentially knows the position of each separate word in your corpus.

See also : making the multi-word unit wordlist

#### **5.6.2 making a multi-word wordlist**

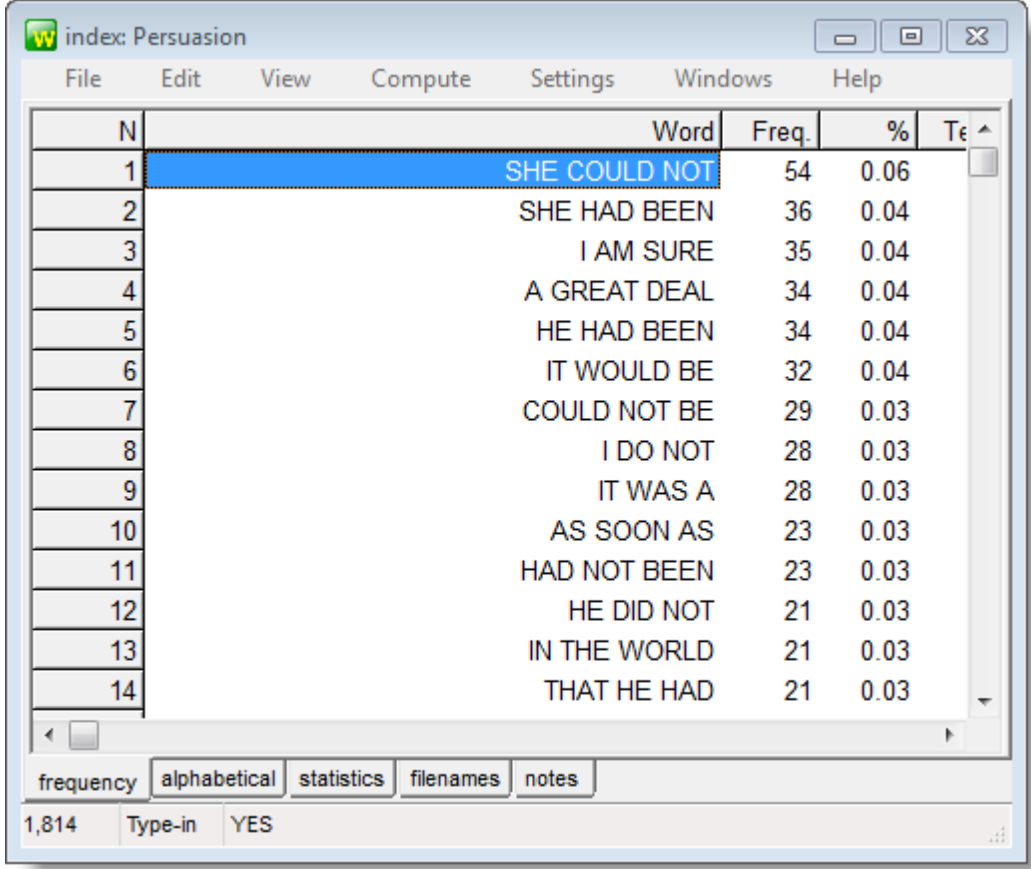

The process is explained here and what you get looks like this.

Press Ctrl/F2 to save it, and the suggested filename will be something like **\_index\_3-5-word clusters**. It can later be opened as an ordinary wordlist.

# **KeyWords**

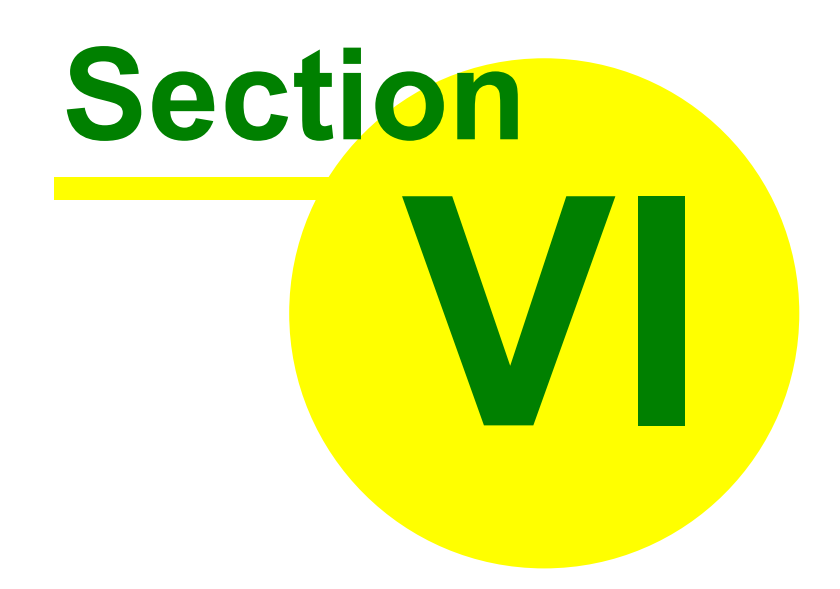

### **6 KeyWords**

#### **6.1 overview**

A key word list in WordSmith Tools looks something like this.

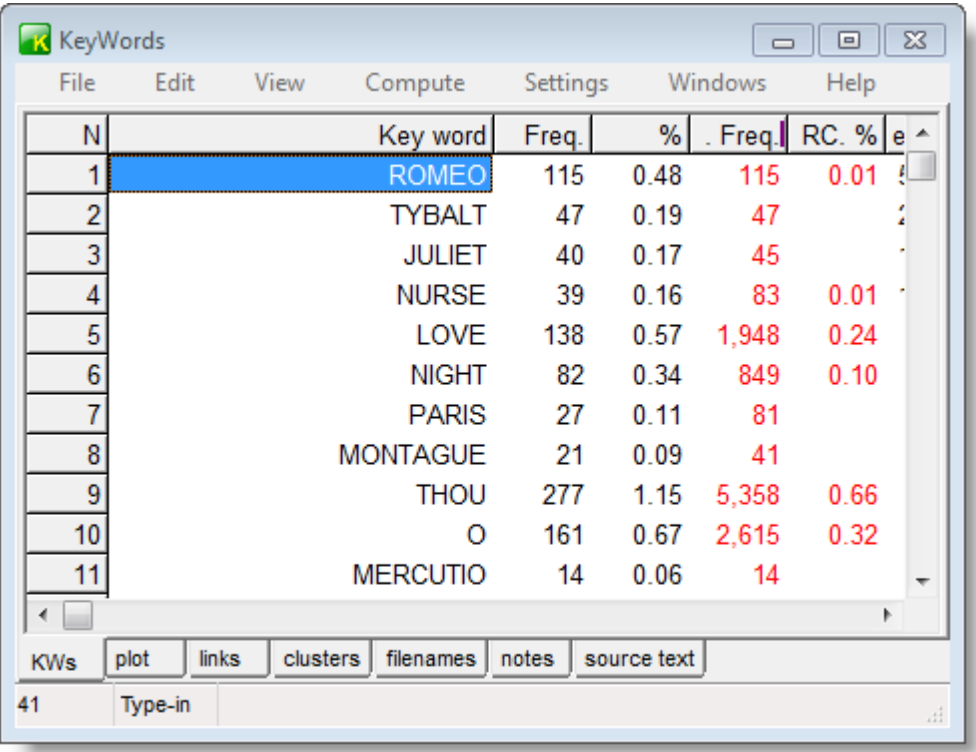

The key words are words which occur unusually frequently in comparison with some kind of reference corpus.

Beside each key word there are various numbers telling you how frequent each one was in the source text(s) and how that compares with its frequency in the reference corpus.

In the list above, based on the play Romeo and Juliet in comparison with all the Shakespeare plays, we see lots of names of the main characters, some pronouns like **thou**, plus theme words like **love** and **night**.

### **6.2 making a key word list**

To make a key word list, first press the KeyWords button in the main Controller.

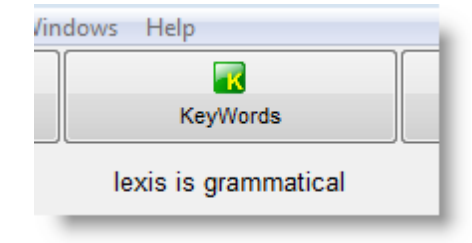

*© 2010 Mike Scott*

When KeyWords starts up, choose menu option *File*, then *New*and you will see something like this.

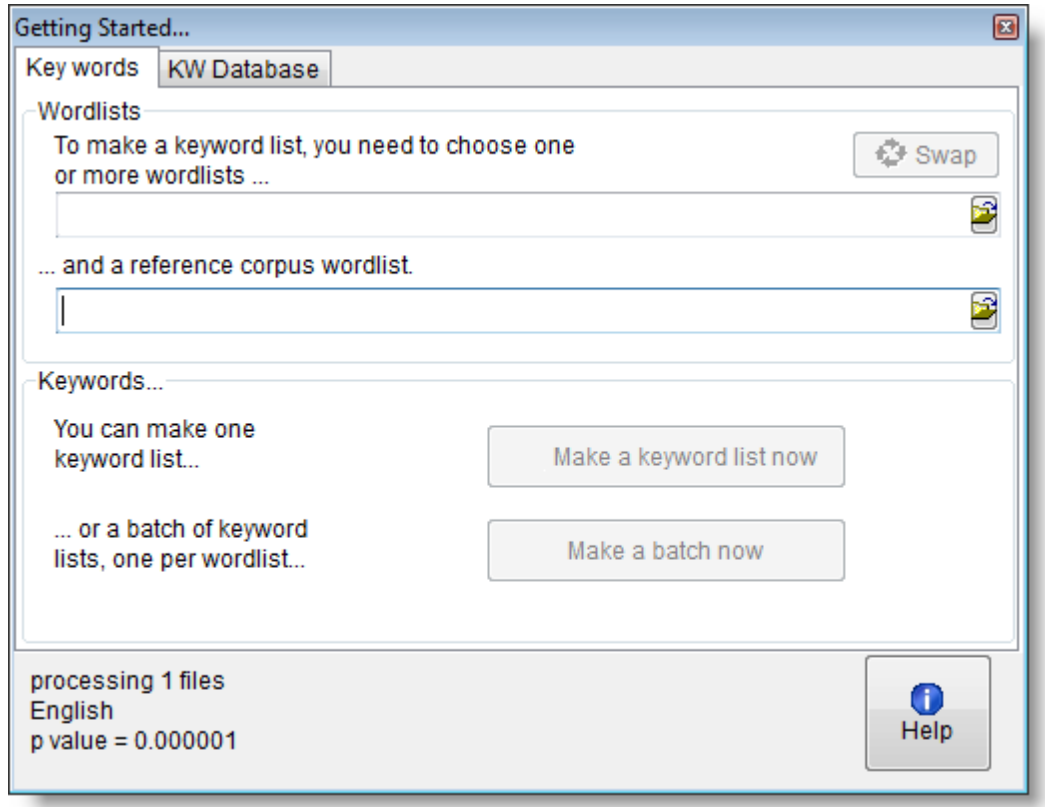

You have to choose word lists made and saved by WordSmith Tools.

You can choose the word list files by pressing this button:

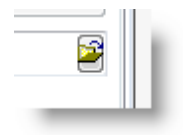

The reference corpus word list is assumed to be a big one, which will help WordSmith work out what is unusual about the words in your chosen text(s).

Once you have chosen a word list above and another for your reference below, press *Make a keyword list now*. (Until you have, that button won't be enabled.) Then you will see something like this:

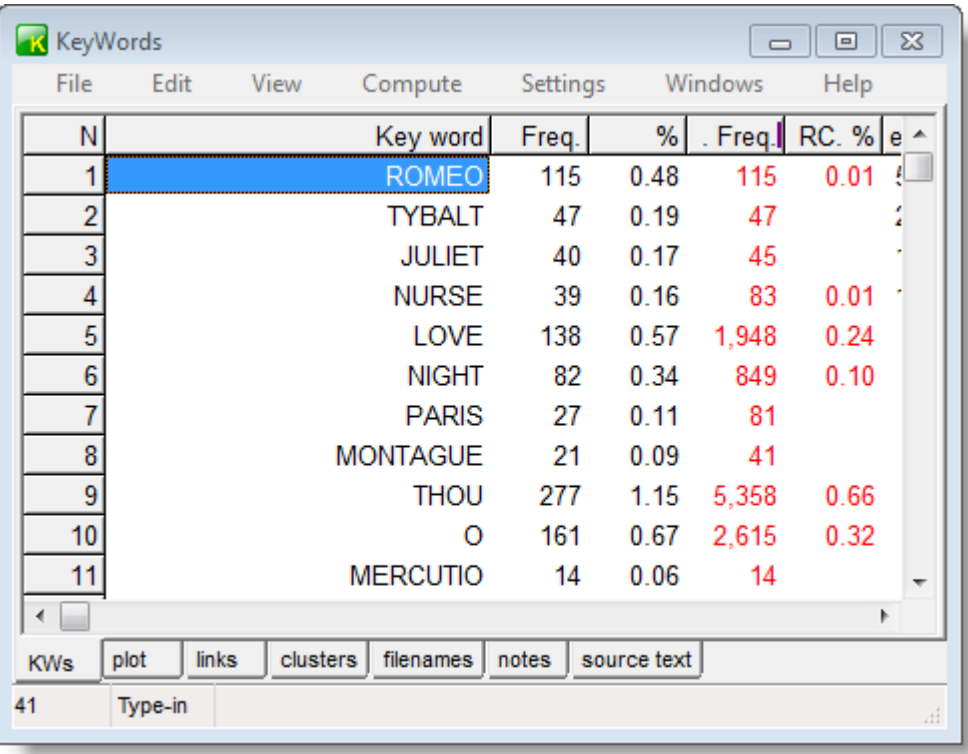

## **6.3 key words plot**

This is a key word plot where the text is the file **a1f** in the British National Corpus (BNC), compared with the whole of the BNC.

#### **KeyWords 38**

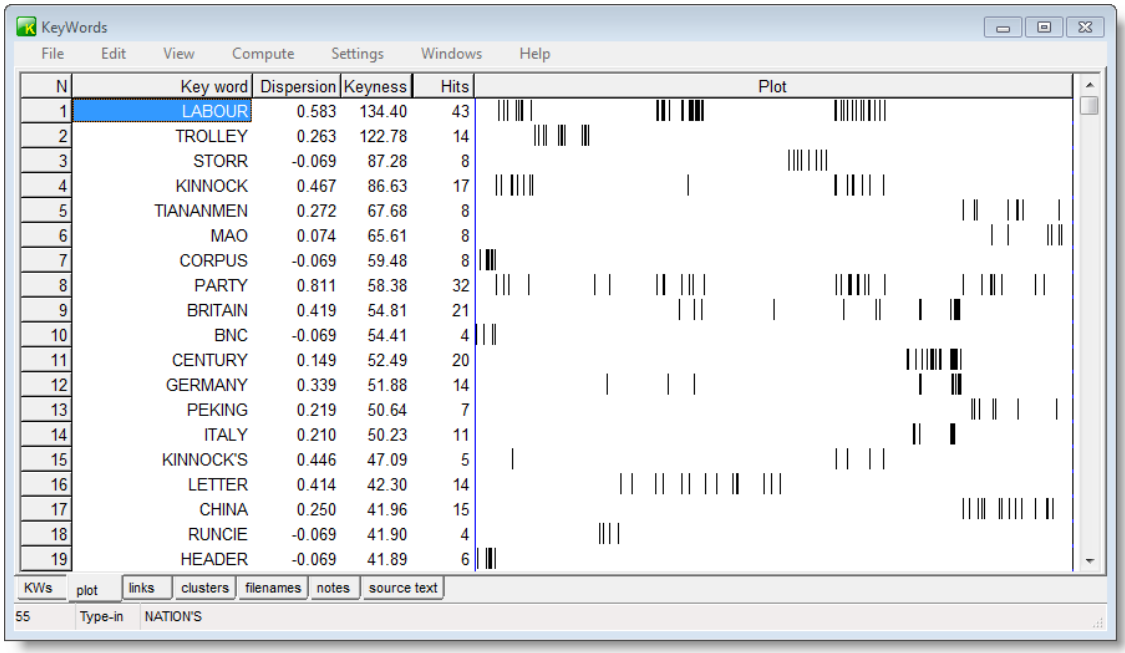

You see:

- each key word (KW) (these obviously have to do with international relations)
- a measure of its dispersion and its keyness
- how many times each KW came in the text (hits).
- a map showing where each word came.

At the left the blue line represents the start of the text, at the right the blue line represents the end. Look at **Britain, Germany, Italy** and **century** -- these seem to come in bursts more or less three-quarters of the way through the text. **China, Mao, Peking** come together a bit later in the text.

#### **6.4 concordancing selected key words**

Once you have a key word list on screen, you might want to see some of the words in it in their contexts.

Select a word (or more)

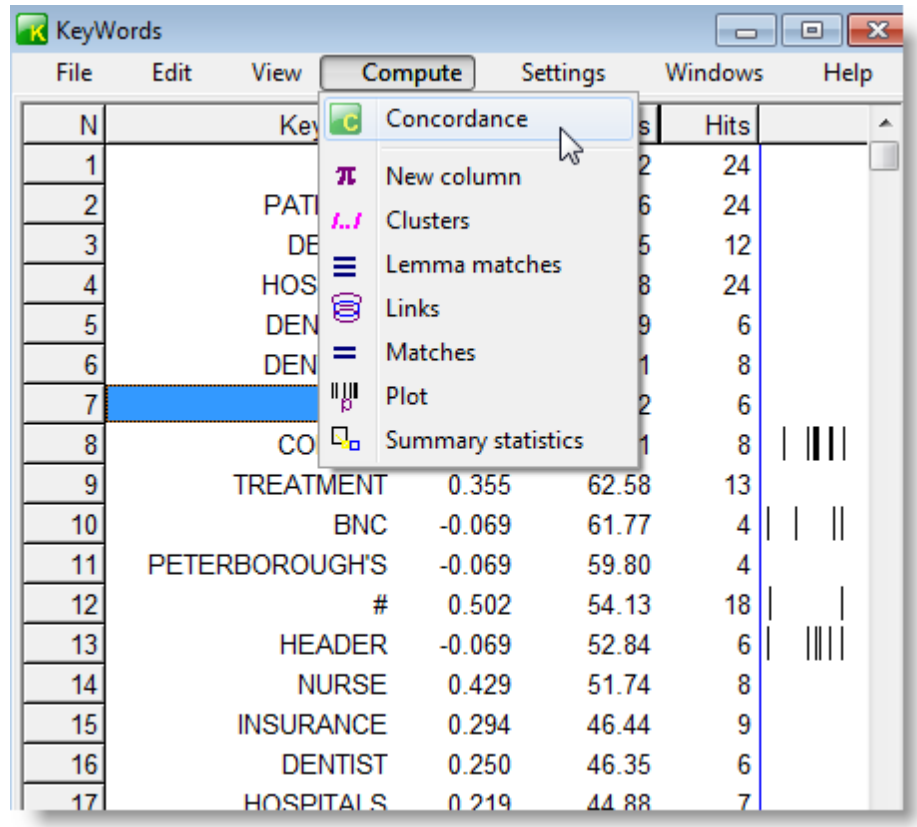

and choose *Compute | Concordance*. Here, the rather mysterious **HAH** has been chosen.

You will get something like this (if the original texts are still where they were when the word list was first made):

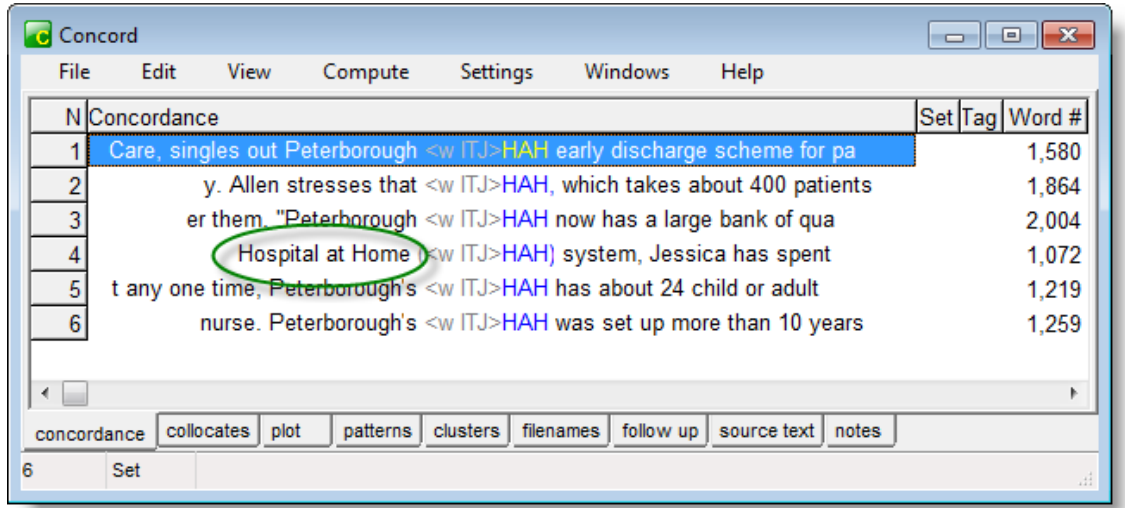

It seems that HAH is a system for health care.

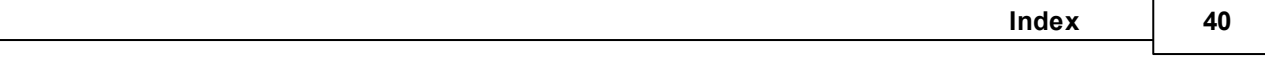

# **Index**

## **- C -**

choosing text files 4 collocates and mutual information 17 Concord: nearest tag 21 Concord: overview 12 concordancing on tags 20

## **- I -**

introduction 2

## **- K -**

KeyWords: overview 35

## **- M -**

making a concordance 13

## **- N -**

nearest tag 21

## **- S -**

seeing source text 15 sorting tags 21

## **- T -**

tag concordancing 20

## **- W -**

WordList: overview 24